# <span id="page-0-1"></span><span id="page-0-0"></span>**Dell™ 1908WFP Flat Panel Monitor User's Guide**

## **About Your Monitor**

Product Features [Identifying Parts and Controls](#page-1-0) **Monitor Specifications** [Universal Serial Bus \(USB\) Interface](#page-1-0) [Plug and Play Capability](#page-6-0) Maintenance Guidelines

## **Setting Up the Monitor**

[Attaching the Stand](#page-9-0) [Connecting the Monitor](#page-9-1) [Organizing the Cables](#page-11-0) [Attaching the Soundbar \(Optional\)](#page-9-2) [Removing the Stand](#page-12-0)

## **Solving Problems**

[Troubleshooting Your Monitor](#page-30-0) [General Problems](#page-31-0) [Product Specific Problems](#page-32-0) [Universal Serial Bus Specific Problems](#page-33-0) Dell<sup>™</sup> Soundbar Troubleshooting

## **Appendix**

Safety yInstructions FCC Notice (U.S. Only) and Other Regulatory Information Contacting Dell Your Monitor Setup Guide

## **Operating the Monitor**

[Using the Front Panel Controls](#page-13-0) [Using the On-Screen Display \(OSD\)](#page-14-0) **[Setting the Optimal Resolution](#page-26-0)** [Using the Dell Soundbar \(Optional\)](#page-26-1) [Using the Tilt, Swivel, and Vertical Extension](#page-27-0) [Rotating the monitor](#page-13-1) [Adjusting the Rotation Settings of Your Operating System](#page-29-0)

# **Notes, Notices, and Cautions**

**NOTE: A NOTE indicates important information that helps you make better use of your computer.**

**NOTICE: A NOTICE indicates either potential damage to hardware or loss of data and tells you how to avoid the problem.**

**CAUTION: A CAUTION indicates a potential for property damage, personal injury, or death.**

### **Information in this document is subject to change without notice. © 2007 Dell Inc. All rights reserved.**

Reproduction in any manner whatsoever without the written permission of Dell Inc. is strictly forbidden.

Trademarks used in this text: *Dell*, the *DELL* logo, *Inspiron*, *Dell Precision*, *Dimension*, *OptiPlex*, *Latitude, PowerEdge, PowerVault, PowerApp, and Dell OpenManage* are trademarks of Dell Inc; *Microsoft, Windows,* and *Windows NT* are registered trademarks of Microsoft Corporation; *Adobe* is a trademark of Adobe Systems Incorporated, which may be registered in certain jurisdictions. *ENERGY STAR* is a registered trademark of the U.S. Environmental Protection Agency. As an ENERGY STAR partner, Dell Inc. has determined that this product meets the ENERGY STAR guidelines for energy efficiency.

Other trademarks and trade names may be used in this document to refer to either the entities claiming the marks and names or their products. Dell Inc. disclaims any proprietary interest in trademarks and trade names other than its own.

Model 1908WFP

August 2007 Rev. A00

<span id="page-1-0"></span>[Back to Contents Page](#page-0-0)

## **About Your Monitor**

**Dell™ 1908WFP Flat Panel Monitor User's Guide**

- **Product Features**
- [Identifying Parts and Controls](#page-1-0) 0
- $\bullet$  Monitor Specifications
- Universal Serial Bus (USB) Interface
- **[Plug and Play Capability](#page-6-0)**
- Maintenance Guidelines

## **Product Features**

The 1908WFP flat panel display has an active matrix, thin-film transistor (TFT), liquid crystal display (LCD). The monitor features include:

- 19-inch wide (482.6 mm) viewable area display.
- 1440 x 900 resolution, plus full-screen support for lower resolutions.
- Wide viewing angle to allow viewing from a sitting or standing position, or moving side-to-side.
- Tilt, swivel, vertical extension and rotate adjustment capabilities.
- Removable pedestal and VESA 100 mm mounting holes for flexible mounting solutions.
- Plug and play capability if supported by your system.
- On-Screen Display (OSD) adjustments for ease of set-up and screen optimization.
- Software and documentation CD includes an information file (INF), Image color Matching File (ICM), and product documentation.
- Energy Saver feature for Energy Star compliance.
- Security lock slot.
- Asset Control.

## **Identifying Parts and Features**

### **Front View**

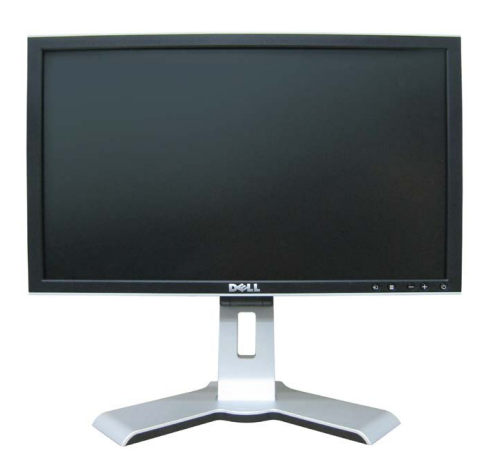

### **Front View**

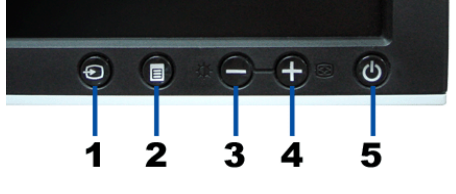

**Front panel controls**

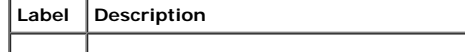

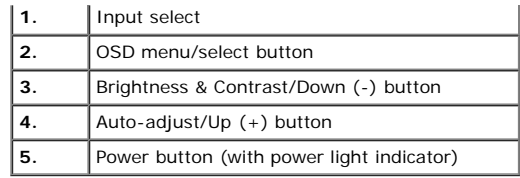

## **Back View**

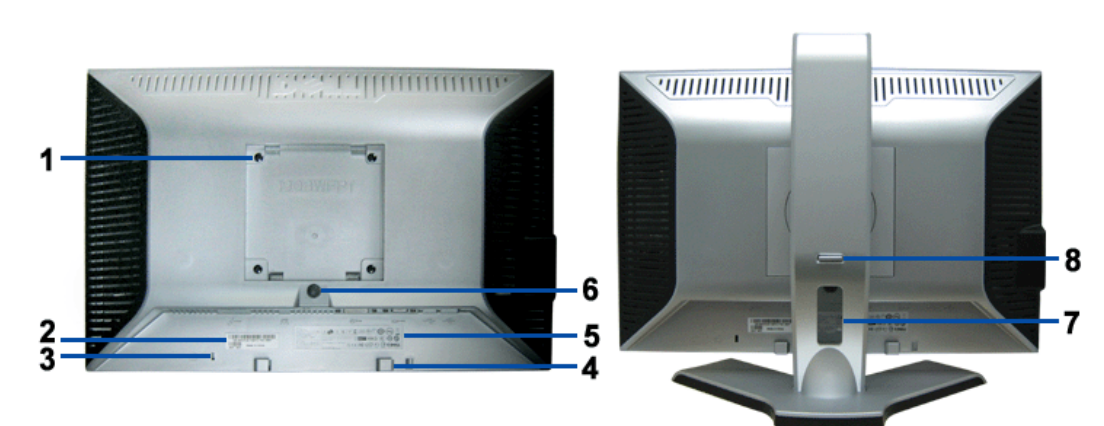

**Back View <b>Back View Back View with monitor stand** 

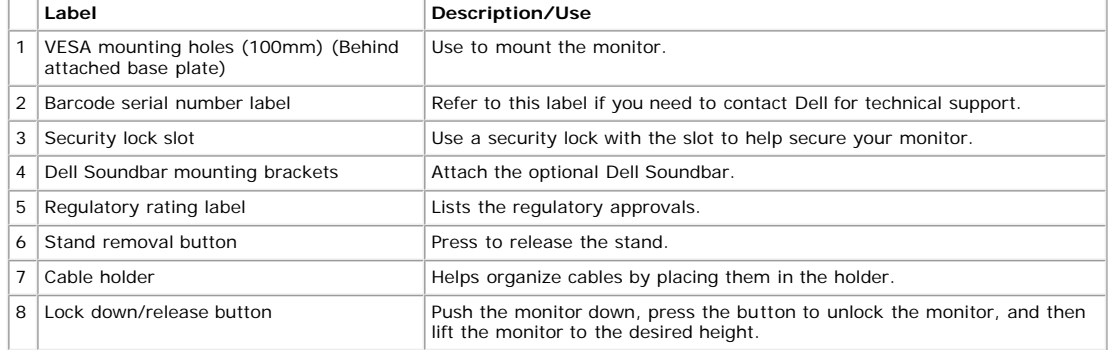

### **Bottom View**

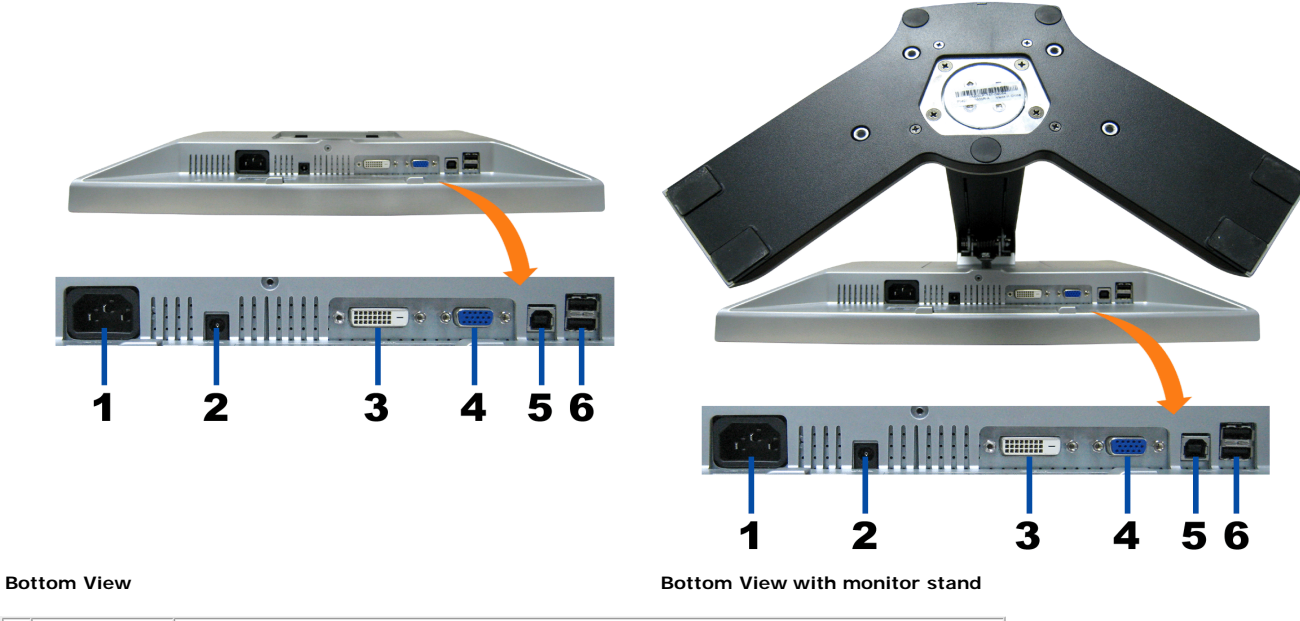

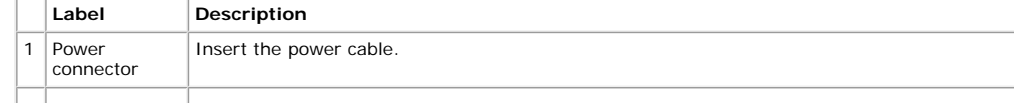

About Your Monitor: Dell 1908WFP For Dell Flat Panel Monitor User'sGuide

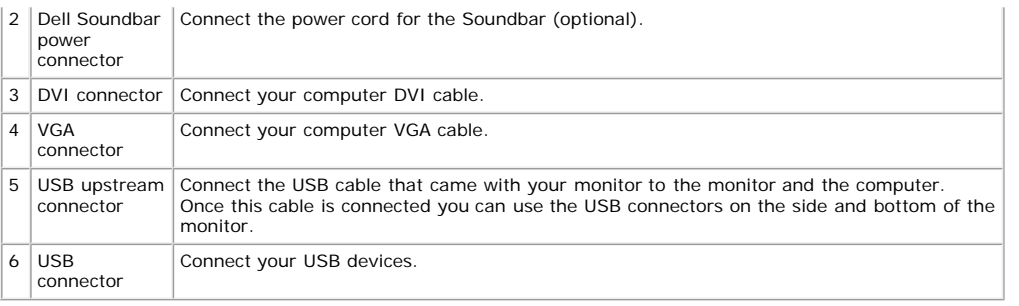

**NOTE: You can use this connector only after you connect the USB cable to the computer and the USB upstream connector on the monitor.**

### **Side View**

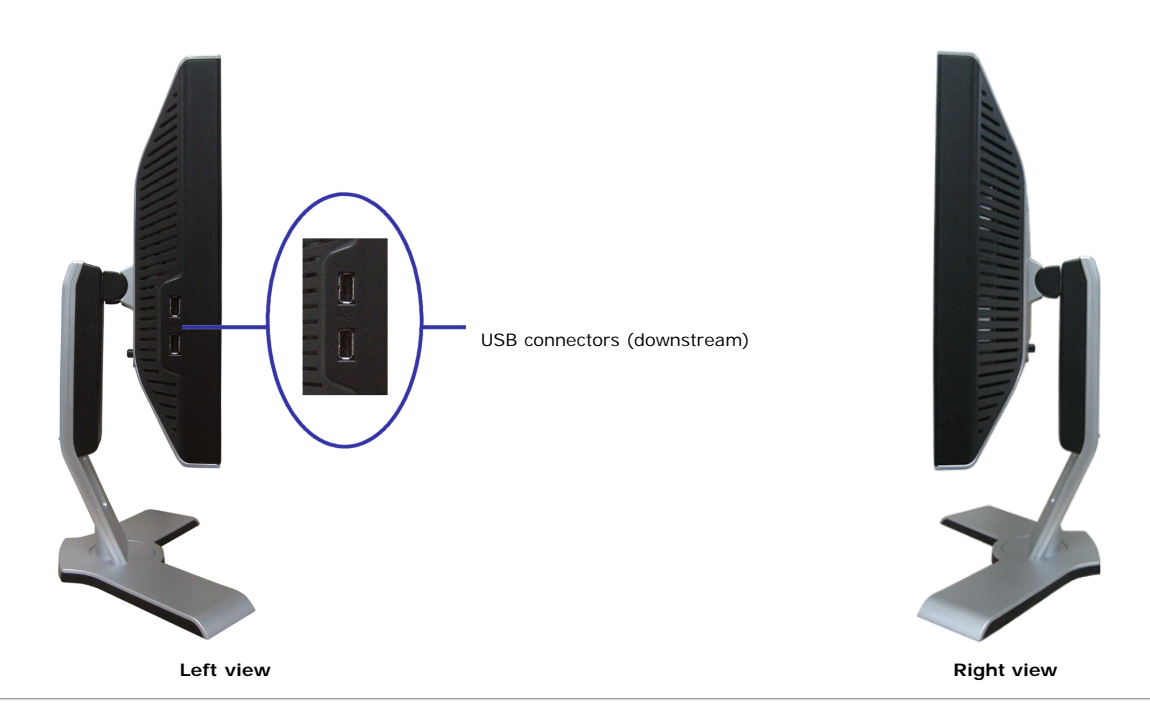

## **Monitor Specifications**

### **Power Management Modes**

If you have VESA's DPM™ compliance display card or software installed in your PC, the monitor automatically reduces its power consumption when not in use. This is referred to as Power Save Mode. The monitor automatically resumes functioning when the system detects input from the keyboard, mouse or other input devices.The following table shows the power consumption and signaling of this automatic power saving feature:

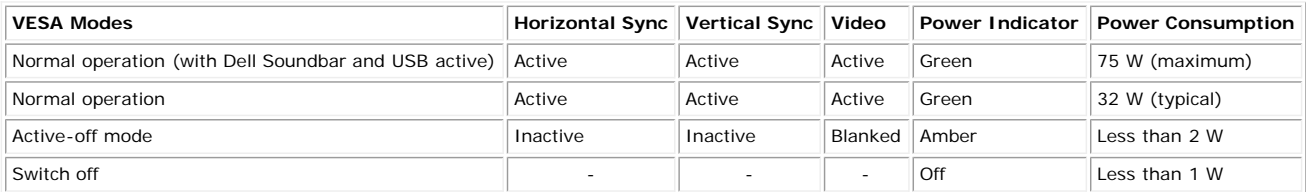

or

**NOTE: The OSD only functions in the normal operation mode. One of the following messages appears when the Menu or Plus buttons are pressed when in Active-off mode.**

1: AUTO DETECT (ANALOG)

1: AUTO DETECT (DIGITAL) COLD

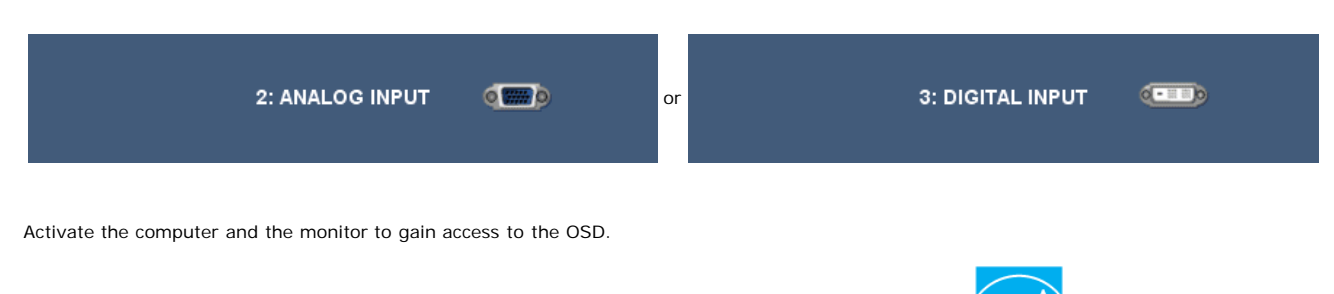

\* Zero power consumption in OFF mode can only be achieved by disconnecting the main cable from the monitor.

This monitor is **ENERGY STAR**®-compliant as well as TCO '99 / TCO '03 power management compatible.

### **Pin Assignments**

### **VGA Connector**

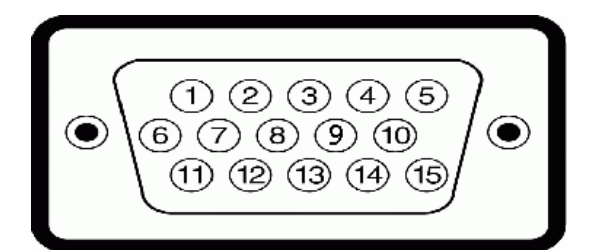

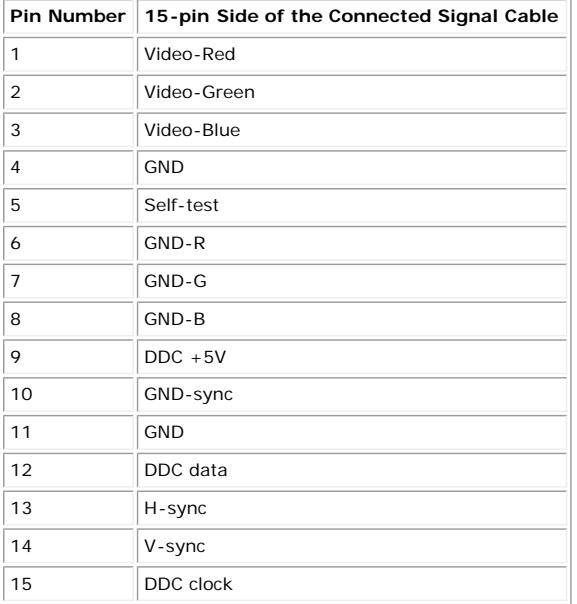

### **DVI Connector**

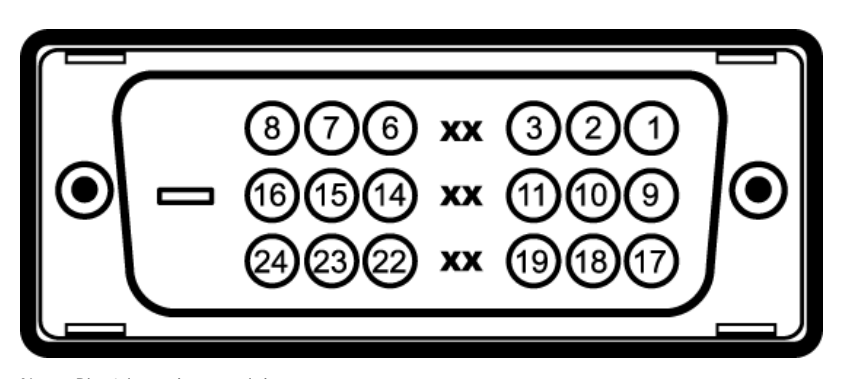

### Note: Pin 1 is at the top right.

**Pin Number**

**24-pin Side of the Connected Signal Cable**

**Pin Number 24-pin Side of the**

**Connected Signal Cable** Pin **Number 24-pin Side of the Connected Signal Cable**

file:///T|/htdocs/monitors/1908WFP/en/ug/about.htm[10/31/2012 11:33:23 AM] Download from Www.Somanuals.com. All Manuals Search And Download.

About Your Monitor: Dell 1908WFP For Dell Flat Panel Monitor User'sGuide

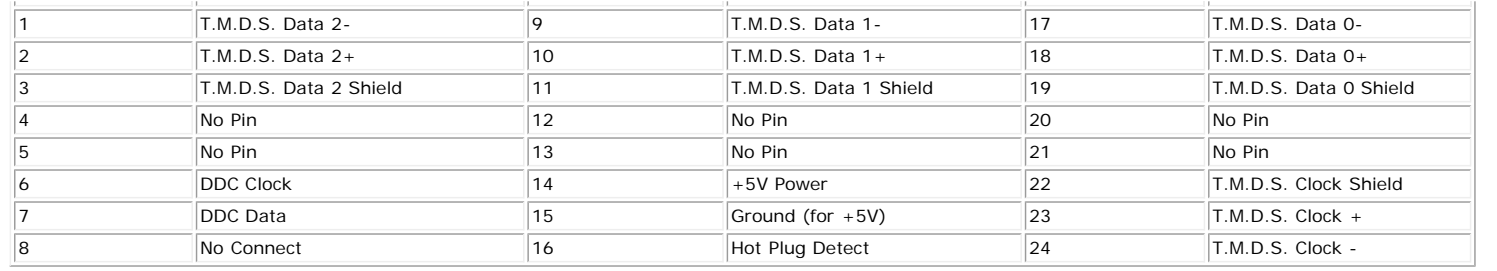

## **Universal Serial Bus (USB) Interface**

This monitor supports High-Speed Certified USB 2.0 interface.

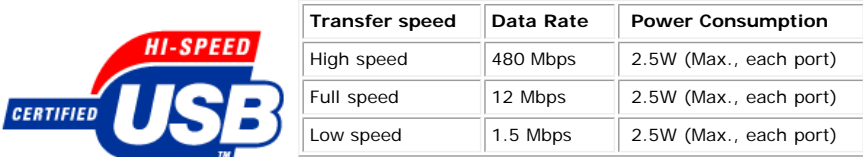

### **USB Upstream Connector**

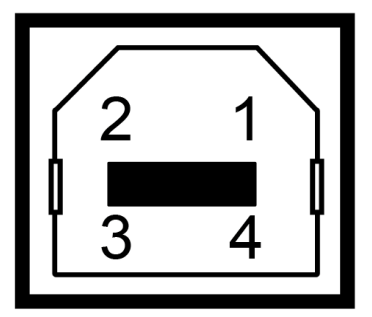

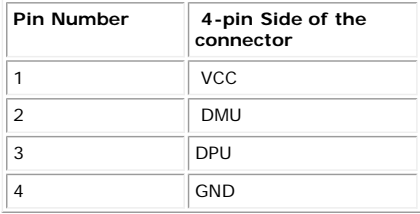

### **USB Downstream Connector**

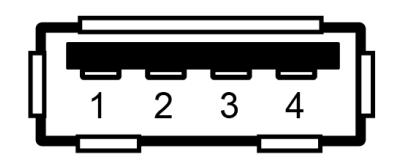

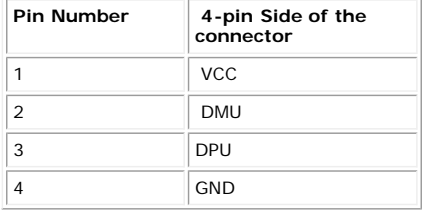

### **USB ports:**

1 upstream - rear 4 downstream - 2 on rear; 2 on left side

**NOTE: USB 2.0 capability requires 2.0-capable computer.**

NOTE: The USB interface of the monitor works ONLY when monitor is powered ON (or in Power Save Mode). Switching your monitor OFF and then ON<br>would re-enumerate its USB interface; attached peripherals may take a few seconds

## <span id="page-6-0"></span>**Plug and Play Capability**

You can install the monitor in any Plug and Play-compatible system. The monitor automatically provides the computer with its Extended Display Identification Data (EDID) using Display Data Channel (DDC) protocols so that the system can configure itself and optimize the monitor settings. Most monitor installations are automatic. You can select different settings if required.

### **General**

Model number 1908WFP

## **Flat Panel Specification**

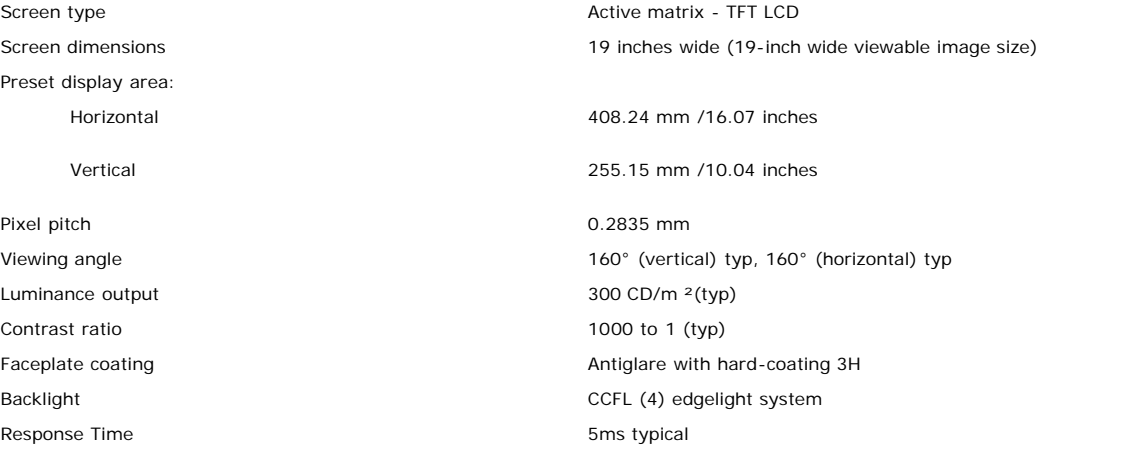

### **Resolution Specification**

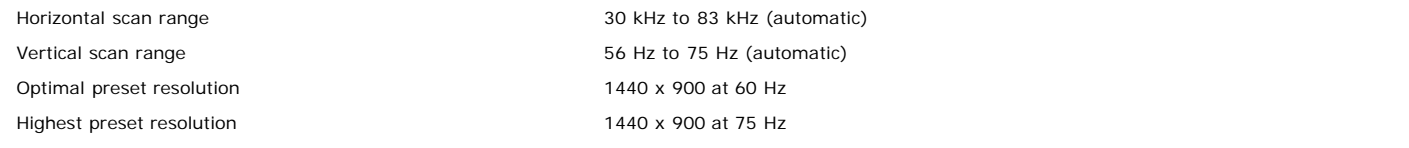

### **Video Supported Modes**

Video display capabilities (DVI playback) 480i/480p/576i/576p/720p/1080i/1080p (Supports HDCP)

### **Preset Display Modes**

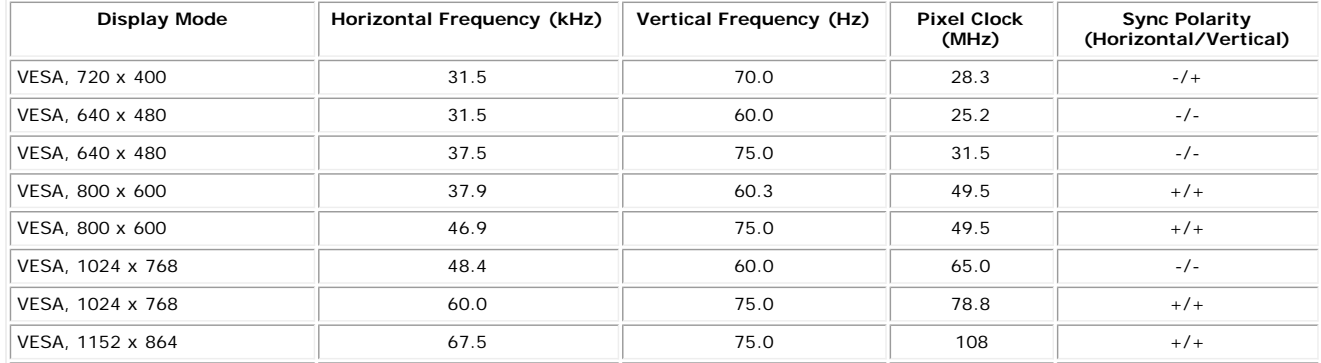

About Your Monitor: Dell 1908WFP For Dell Flat Panel Monitor User'sGuide

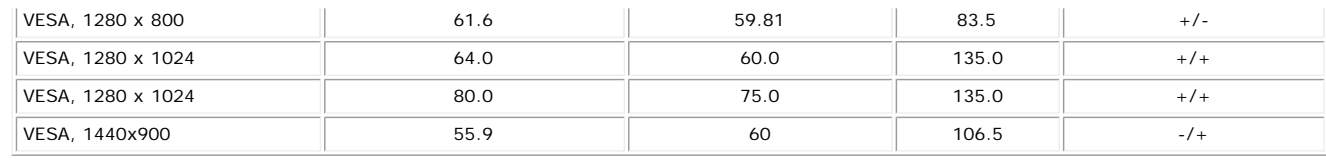

## **Electrical Specification**

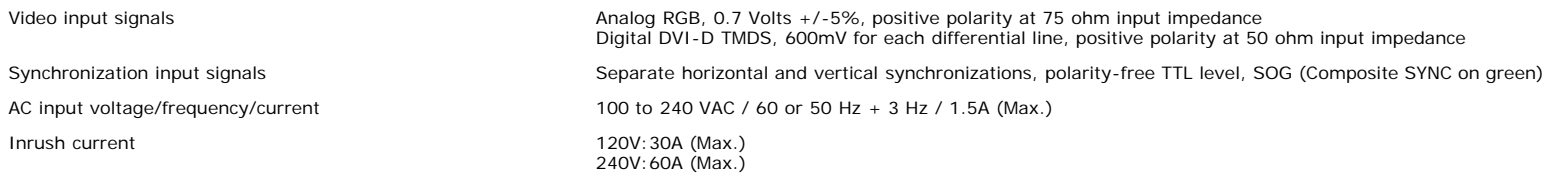

## **Physical Characteristics**

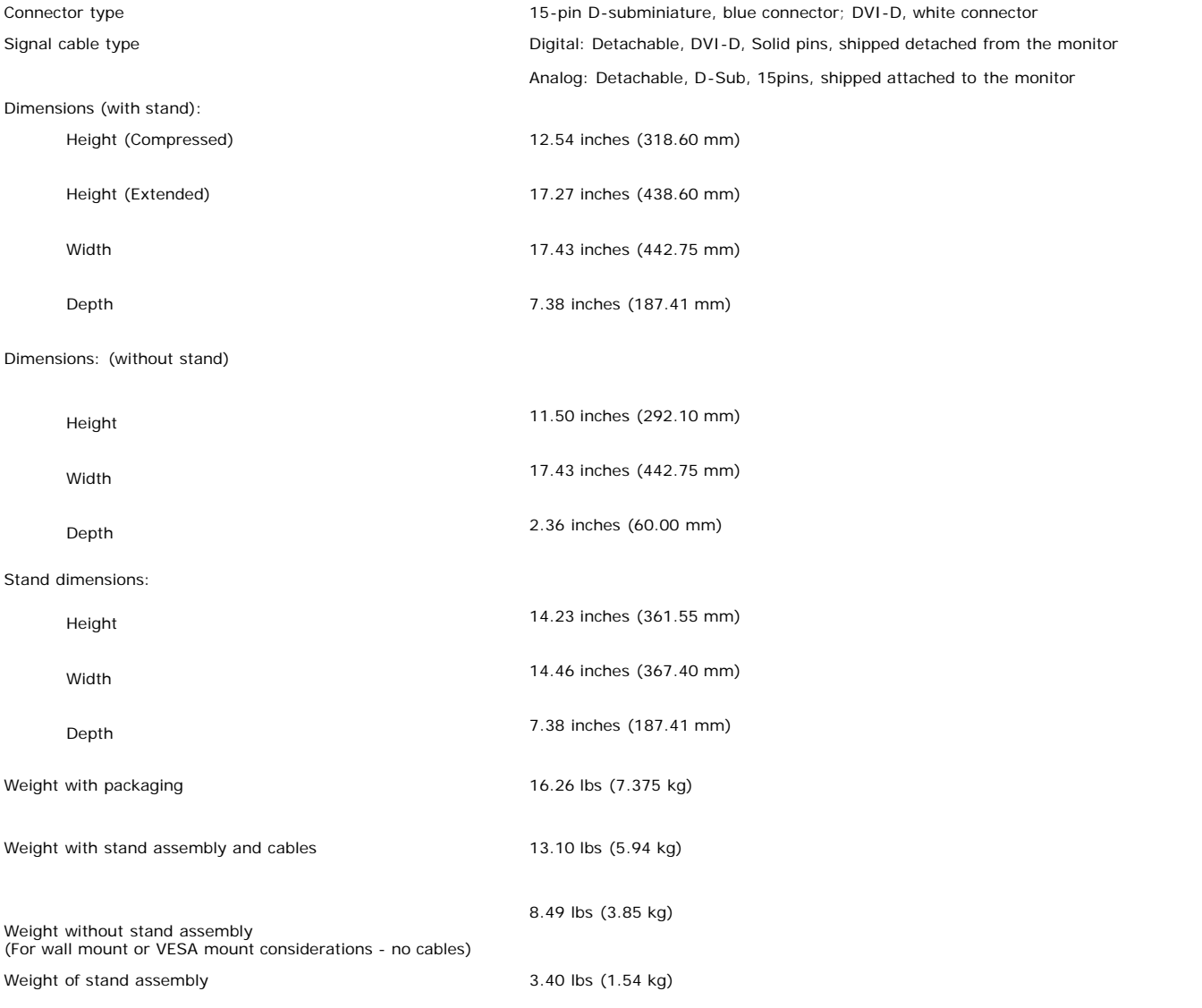

## **Environmental Characteristics**

About Your Monitor: Dell 1908WFP For Dell Flat Panel Monitor User'sGuide

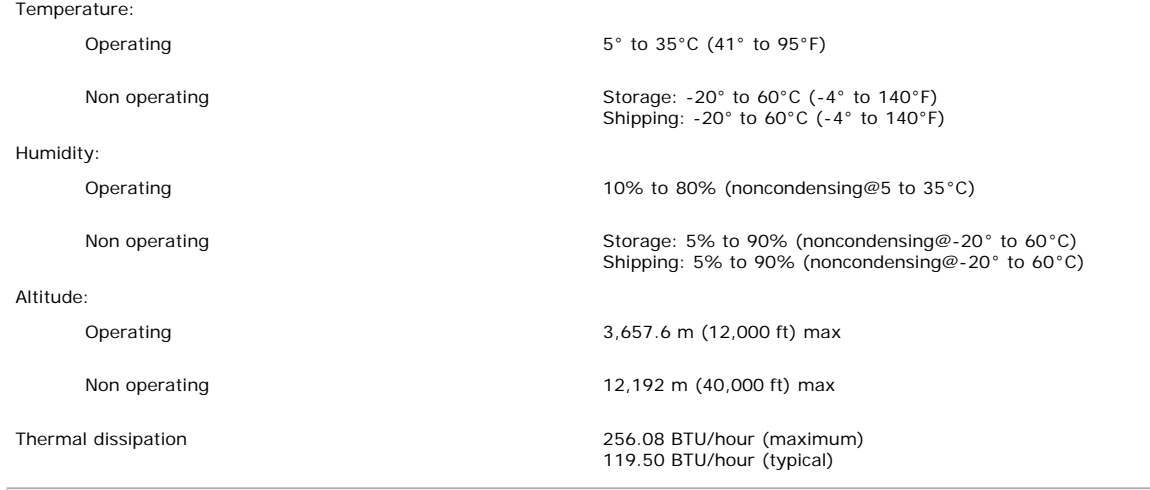

## **Maintenance Guidelines**

## **Cleaning Your Monitor**

**CAUTION: Read and follow the [safety instructions](#page-35-0) before cleaning the monitor.**

**CAUTION: Before cleaning the monitor, unplug the monitor power cable from the electrical outlet.** 

- To clean your antistatic screen, slightly dampen a soft, clean cloth with water. If possible, use a special screen-cleaning tissue or solution suitable for the antistatic
- coating. Do not use benzene, thinner, ammonia, abrasive cleaners, or compressed air.<br>Use a slightly dampened, warm cloth to clean the plastics. Avoid using detergent of any kind as some detergents leave a milky film on the
- 
- Handle your monitor with care as darker-colored monitor may scratch and show white scuff marks more than lighter-colored monitor.<br>To help maintain the best image quality on your monitor, use a dynamically changing screen s
- 

**[Back to Contents Page](#page-0-0)** 

[Back to Contents Page](#page-0-1)

# **Setting Up Your Monitor**

**Dell™ 1908WFP Flat Panel Monitor User's Guide**

- **[Attaching the Stand](#page-9-3)**
- 0 [Connecting the Monitor](#page-9-4)
- **O** [Organizing Your Cables](#page-11-1)
- [Attaching the Soundbar \(optional\)](#page-11-2)
- **Q** [Removing the Stand](#page-12-1)

## <span id="page-9-3"></span><span id="page-9-2"></span>**Attaching the Stand**

**NOTE:** The stand is detached and extended when the monitor is shipped from the factory.

<span id="page-9-0"></span>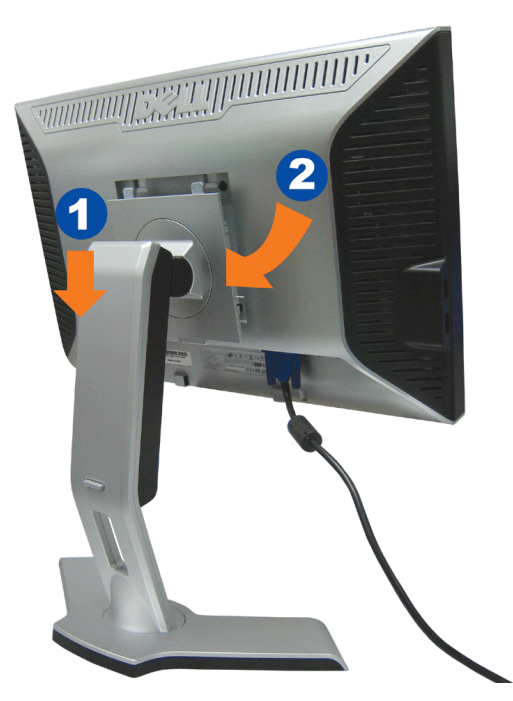

- 1. Fit the groove on the monitor to the two tabs on the stand.
- 2. Lower the monitor until it locks in to place on the stand.

## <span id="page-9-4"></span>**Connecting the Monitor**

<span id="page-9-1"></span>**CAUTION: Before you begin any of the procedures in this section, follow the [safety instructions.](#page-35-1)**  $\mathbb{A}$ 

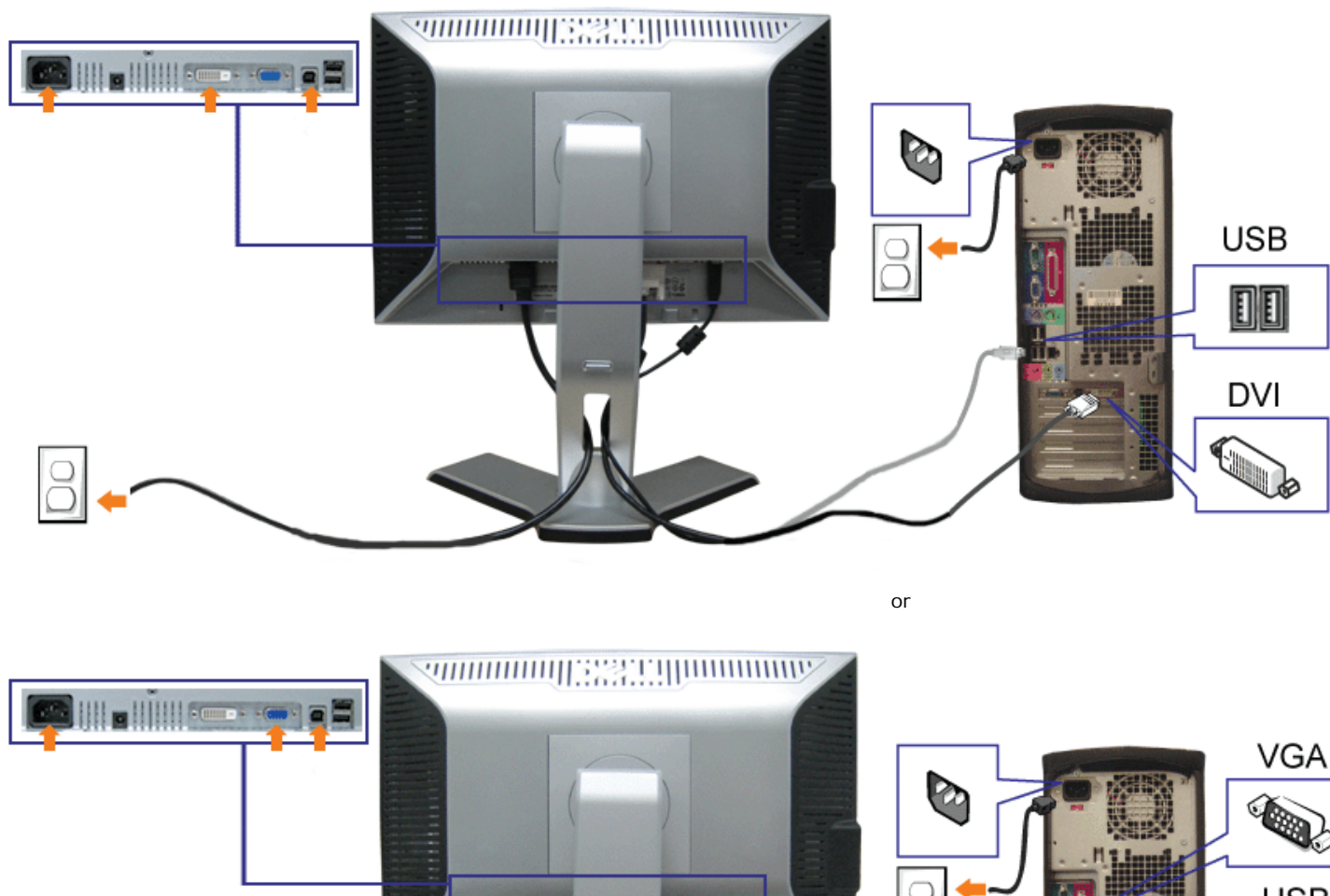

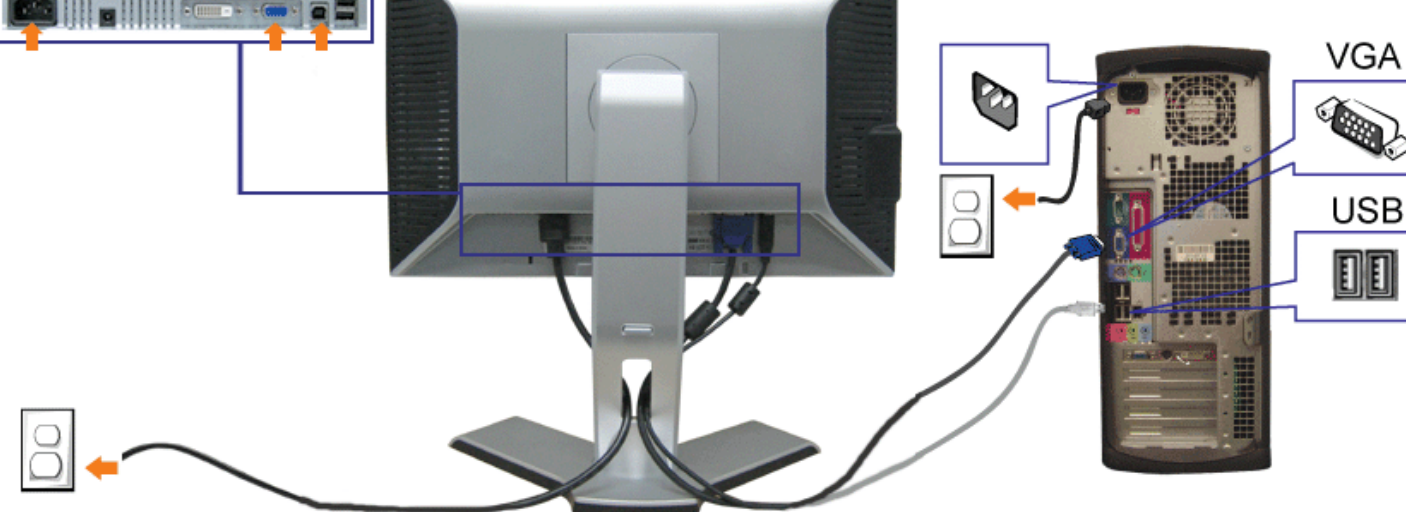

- **1.** Turn off your computer and disconnect the power cable.
- **2.** Connect either the white DVI or blue VGA cables to the connectors on the computer and the monitor.
- **3.** Connect the USB cable that was included with your monitor to the computer and the upstream USB connector on the monitor. Once this cable is connected to the computer and the monitor, you can use the USB connectors on the monitor.
- **4.** Connect any USB devices.

- **5.** Connect the power cables.
- **6.** Turn on your monitor and computer. If you do not see an image, push the input select button and ensure the correct input source is selected. If you still do not see an image, see [Troubleshooting your monitor.](#page-30-1)

## <span id="page-11-1"></span>**Organizing Your Cables**

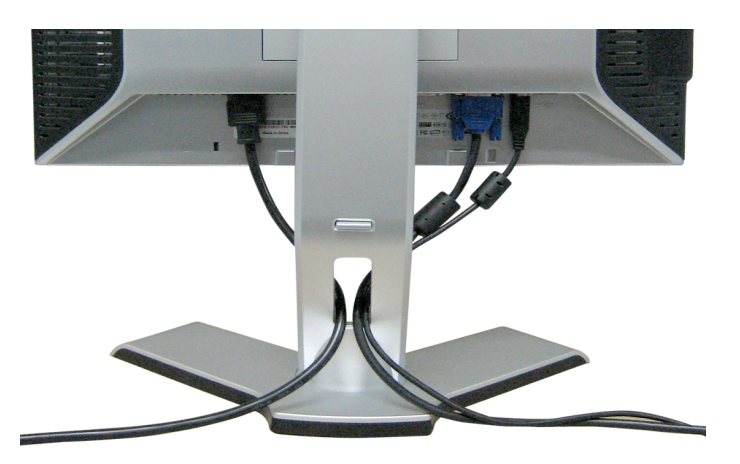

<span id="page-11-0"></span>After attaching all necessary cables to your monitor and computer, (See [Connecting Your Monitor](#page-9-4) for cable attachment,) use the cable slot to neatly organize all cables as shown above.

## <span id="page-11-2"></span>**Attaching the Soundbar (Optional)**

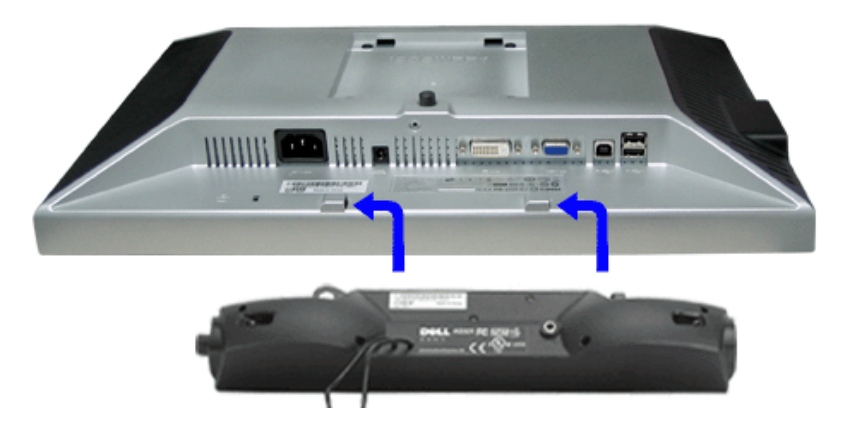

- 1. Working from the rear of the monitor, attach the Soundbar aligning the two slots with the two tabs along the bottom rear of the monitor.
- 2. Slide the Soundbar to the left until it snaps into place.
- 3. Plug in the power cord from the Soundbar in to the connector on the back of the monitor.
- 4. Insert the lime-green mini stereo plug from the rear of the Soundbar into the computer's audio output jack.

file:///T|/htdocs/monitors/1908WFP/en/ug/setup.htm[10/31/2012 11:33:48 AM]

Download from Www.Somanuals.com. All Manuals Search And Download.

- **NOTE: Do not use with any device other than Dell Soundbar.** 0
- **NOTICE: Soundbar Power Connector 12V DC output is for optional Dell Soundbar only.** O

## <span id="page-12-1"></span>**Removing the Stand**

<span id="page-12-0"></span>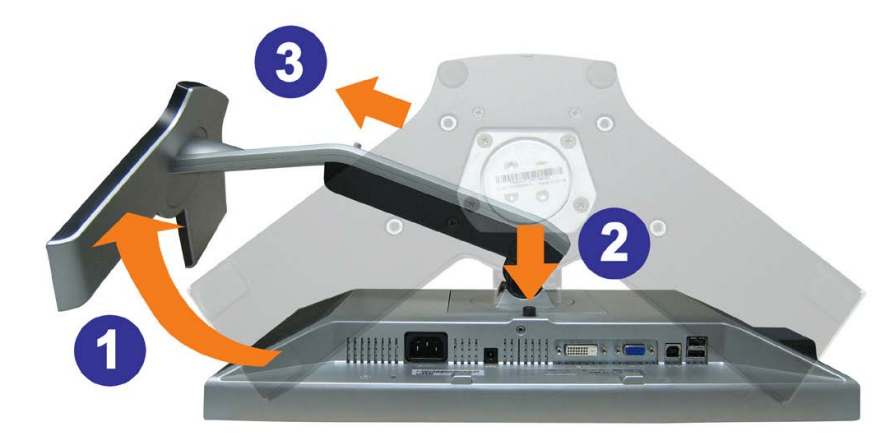

**NOTICE: After placing the monitor panel on soft cloth or cushion, complete the following steps to remove the stand.**

- 1. Rotate the stand to allow access to the stand release button.
- 2. Press the Stand release button and lift up the Stand and away from the monitor .

[Back to Contents Page](#page-0-1)

<span id="page-13-3"></span>[Back to Contents Page](#page-0-1)

### **Operating the Monitor**

**Dell™ 1908WFP Flat Panel Monitor User's Guide**

- [Using the Front Panel Controls](#page-13-2)
- [Using the On-Screen Display \(OSD\) Menu](#page-14-1)
- **[Setting the Optimal Resolution](#page-26-2)**
- [Using the Dell Soundbar \(Optional\)](#page-26-3)
- [Using the Tilt, Swivel, and Vertical Extension](#page-27-1)
- **•** [Rotating the monitor](#page-13-3)
- [Adjusting the Rotation Display Settings of Your System](#page-29-1)

### <span id="page-13-2"></span>**Using the Front Panel**

Use the buttons on the front of the monitor to adjust the image settings.

<span id="page-13-1"></span><span id="page-13-0"></span>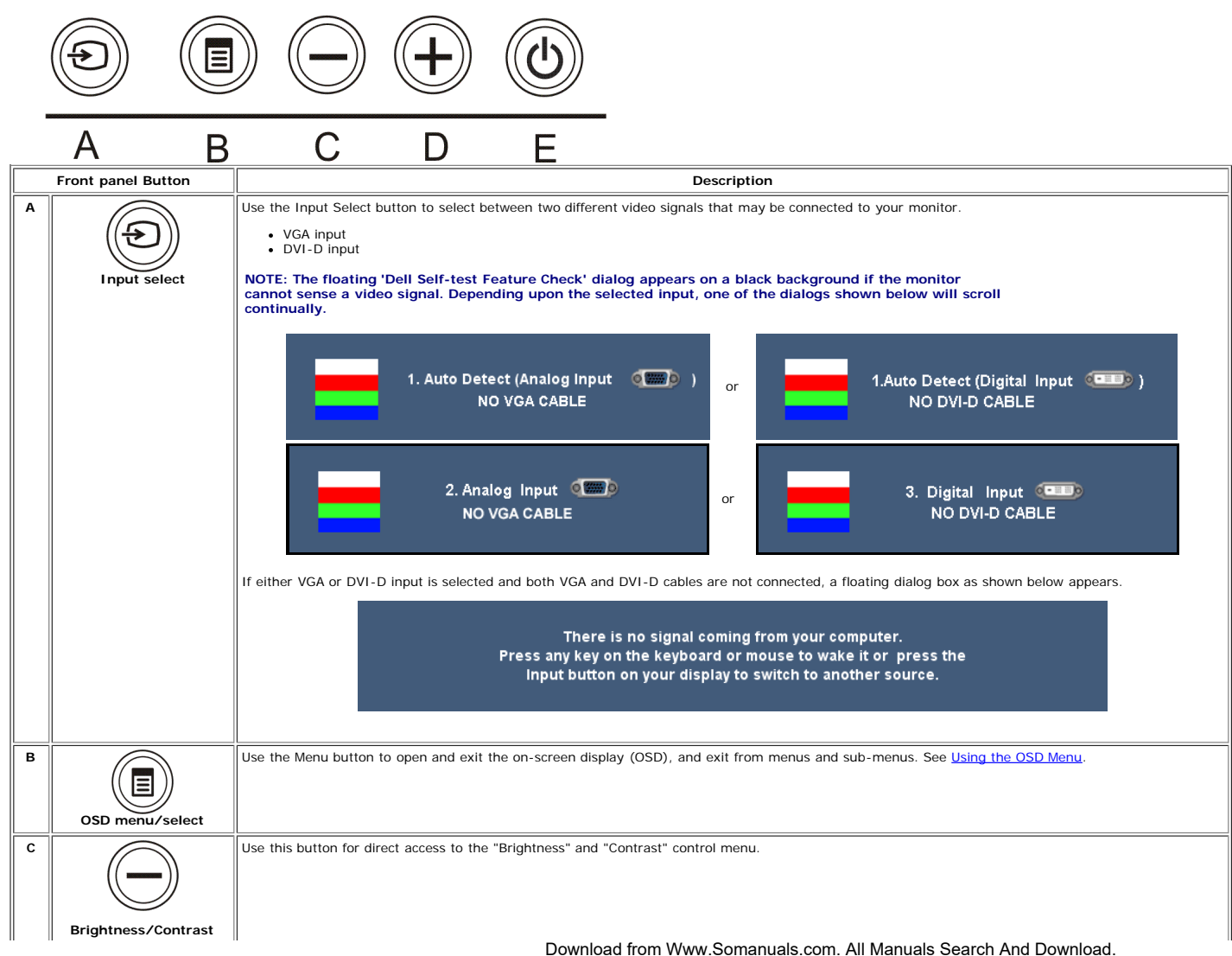

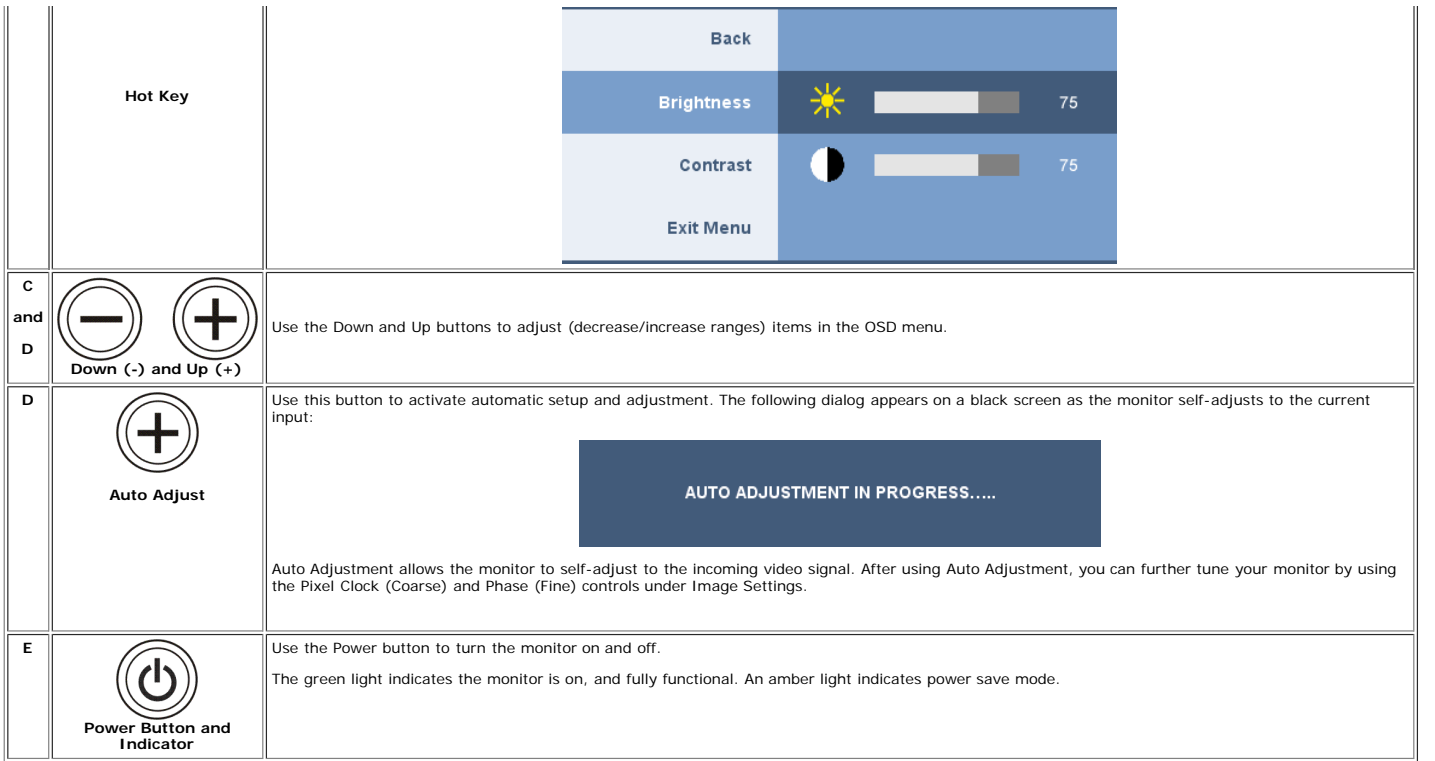

### <span id="page-14-1"></span>**Using the On-Screen Display (OSD) Menu**

### **Accessing the Menu System**

Ø NOTE: If you change the settings and then either proceed to another menu, or exit the OSD menu, the monitor automatically saves those changes. The changes are also saved if you change the settings and then wait for the<br>OSD

1. Press the Menu button to open the OSD menu and display the main menu.

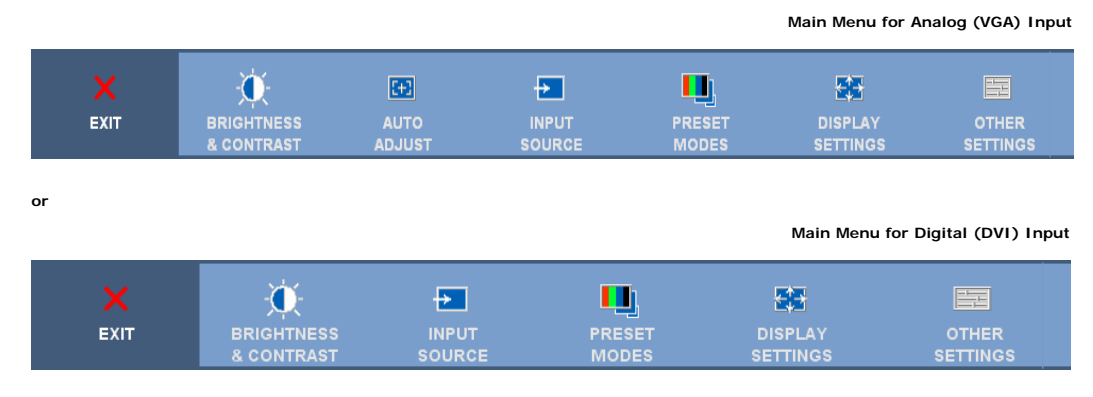

### <span id="page-14-0"></span>Ø **NOTE: Positioning and Image Settings are only available when you are using the analog (VGA) connector.**

2. Press the - and + buttons to move between the setting options. As you move from one icon to another, the option name is highlighted. See the table below for a complete list of all the options available for the monitor. 3. Press the MENU button once to activate the highlighted option.

4. Press - and + button to select the desired parameter.

### Download from Www.Somanuals.com. All Manuals Search And Download.

5. Press MENU to enter the slide bar and then use the **-** and **+** buttons, according to the indicators on the menu, to make your changes.

- 6. Press the MENU button once to return to the main menu to select another option.
- 7. Press the MENU button twice or thrice times to exit from the OSD menu.

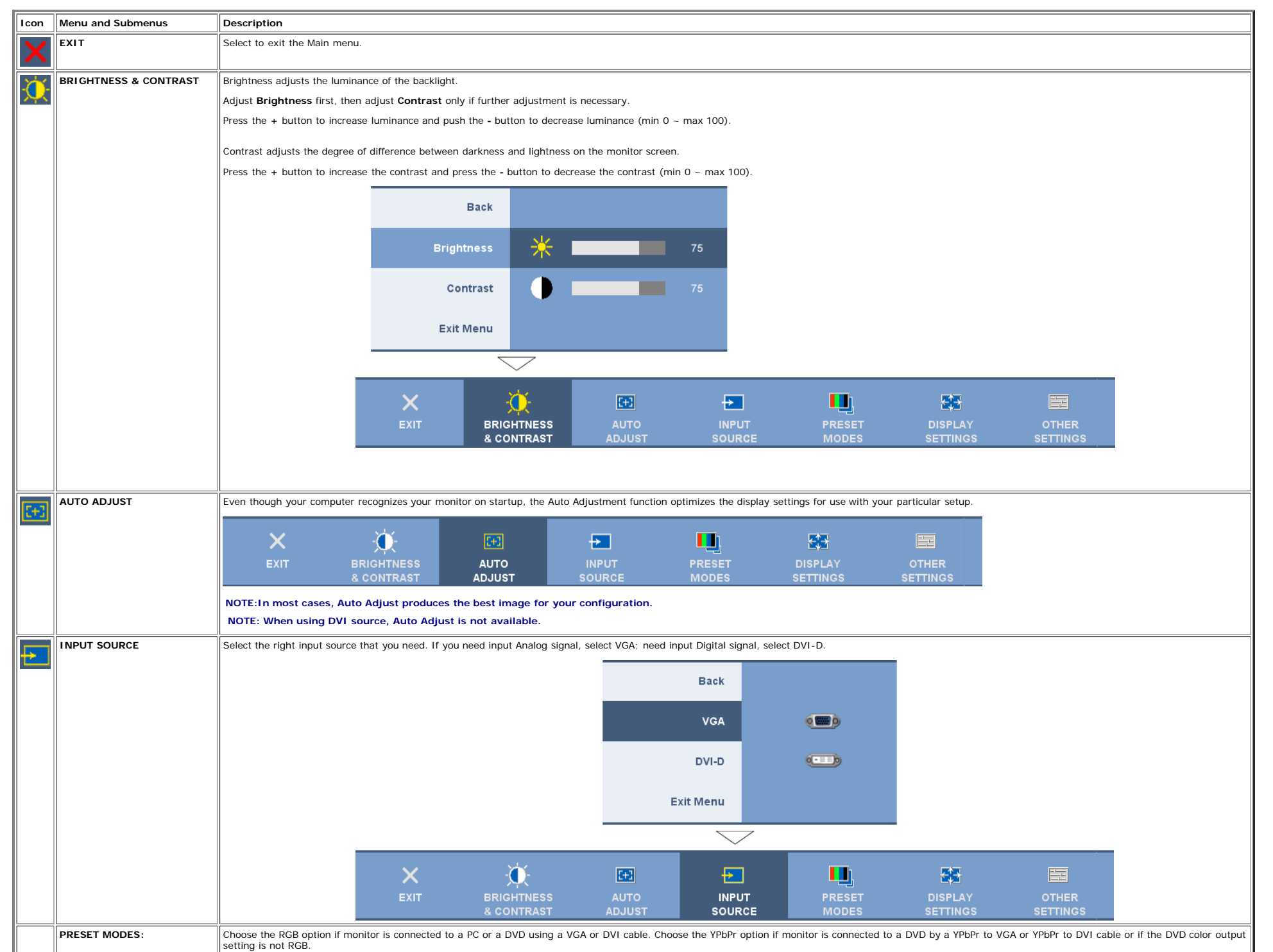

Download from Www.Somanuals.com. All Manuals Search And Download.

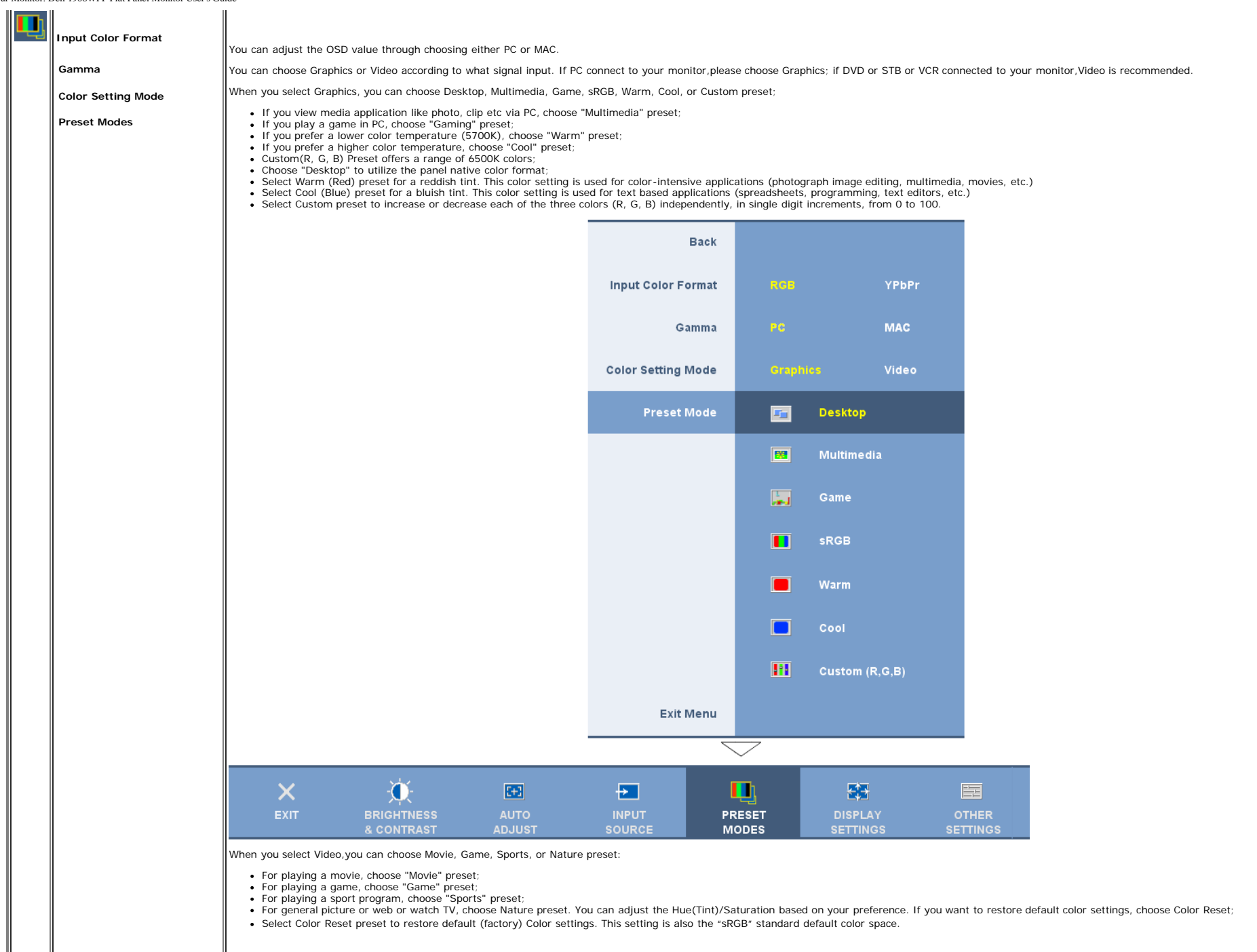

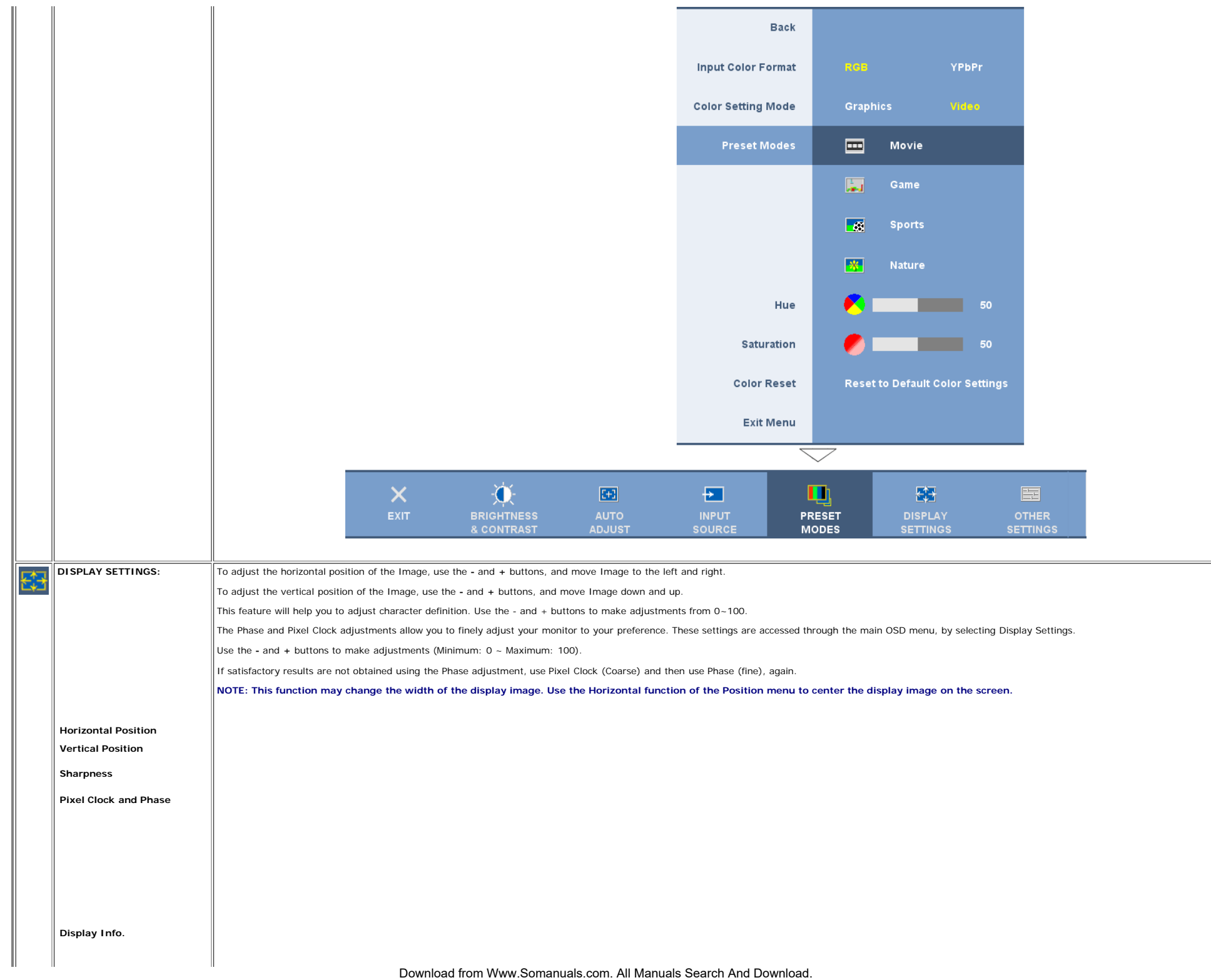

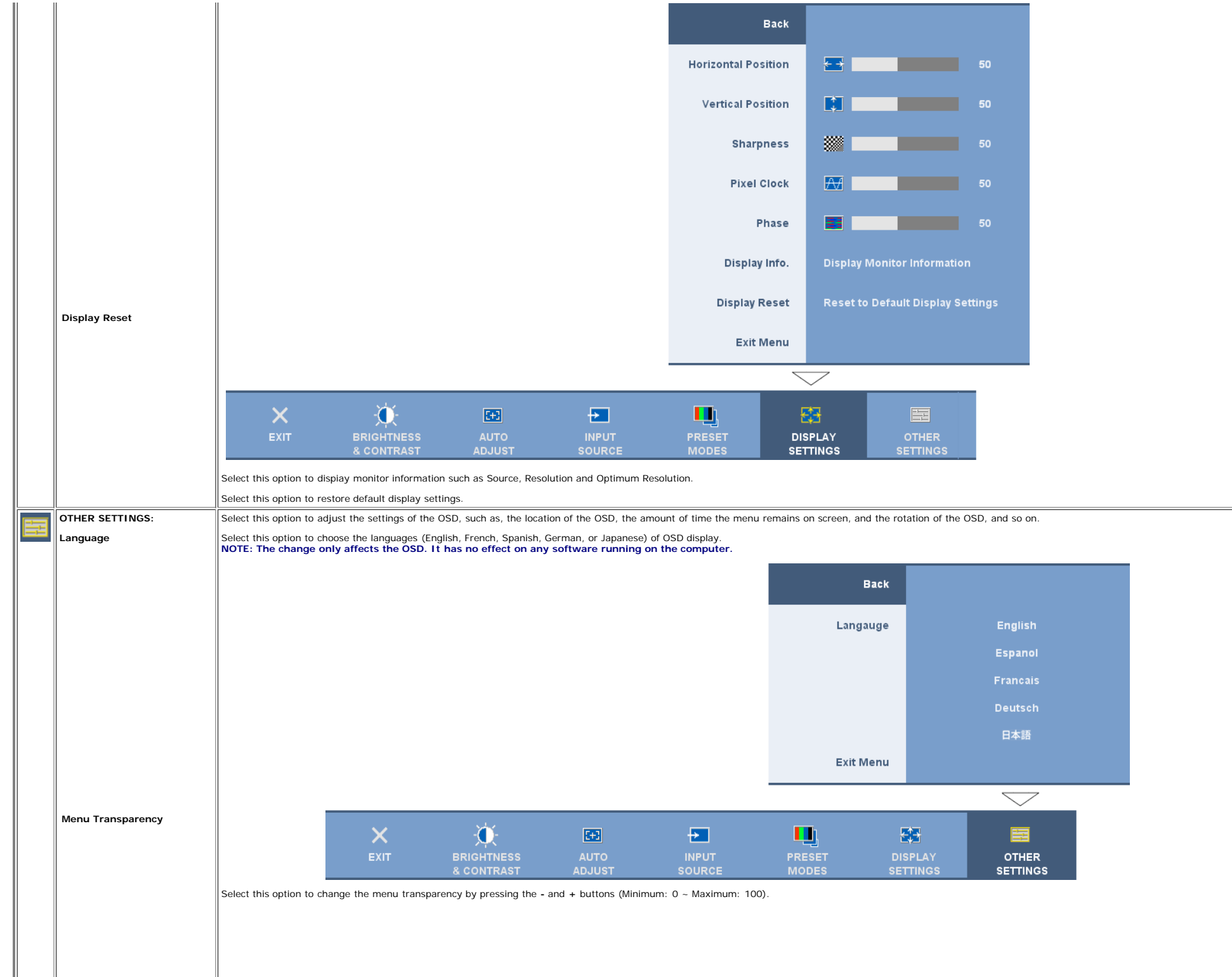

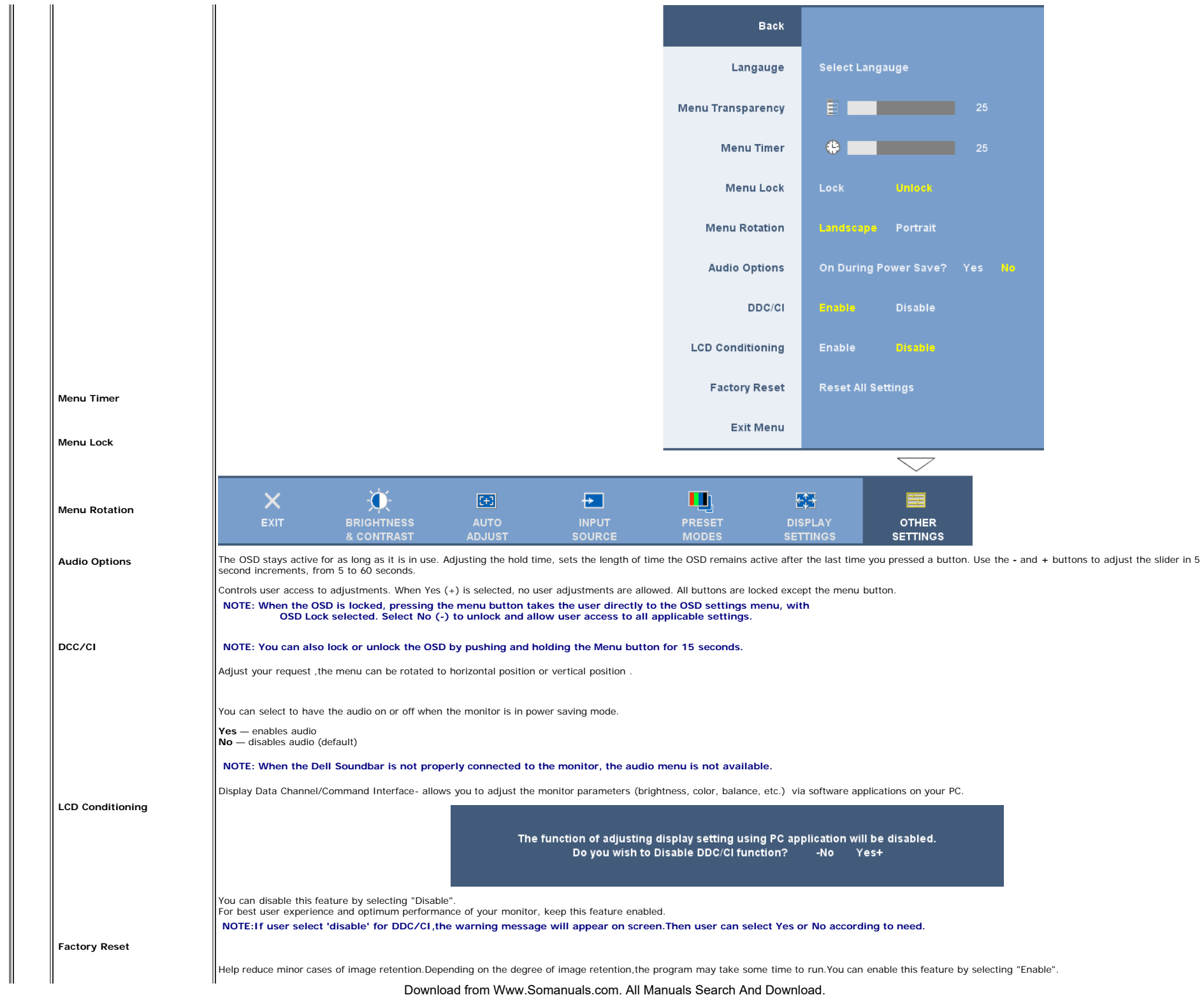

This feature will help reduce minor cases of image retention. Depending on the degree of image retention, the program may take some time to run. Do you want to continue? -No Yes+ Resets the OSD menu options to the factory preset values. Reset All Setings: Changes all the user-adjustable settings including color, position, brightness, contrast, menu transparency, and OSD hold time to the factory defaults. The language of the OSD does not change.

### **OSD Warning Messages**

One of the following warning messages may appear on the screen indicating that the monitor is out of synchronization.

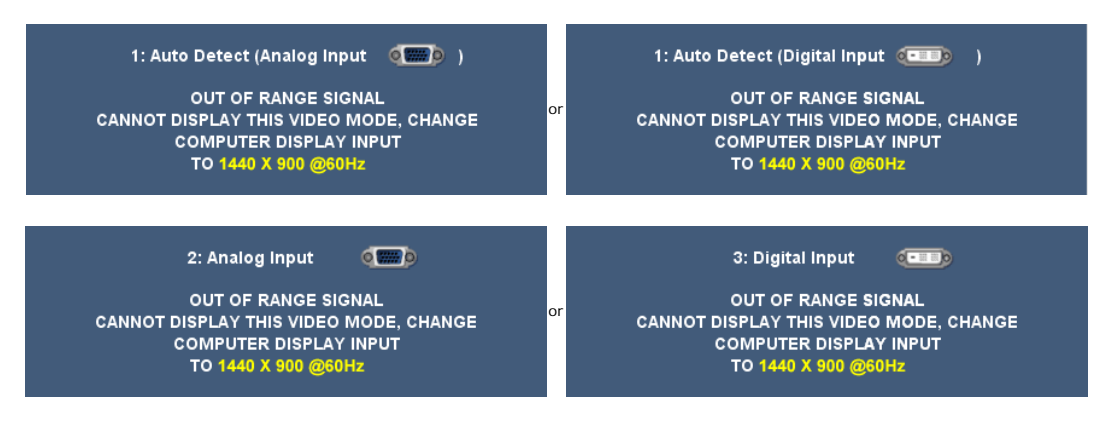

This means that the monitor cannot synchronize with the signal that it is receiving from the computer. Either the signal is too high or too low for the monitor to use. See Specifications for the Horizontal and Vertical fre Recommended mode is 1440 X 900 @ 60Hz.

**NOTE: The floating Dell Self-test Feature Check dialog appears on-screen if the monitor cannot sense a video signal.**

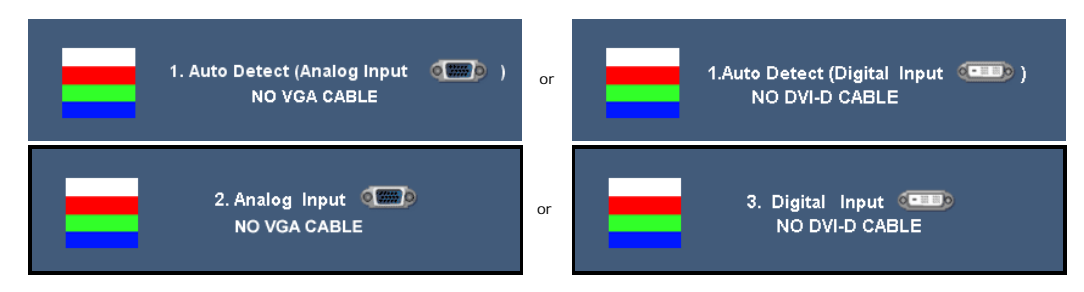

Occasionally, no warning message appears, but the screen is blank. This could also indicate that the monitor is not synchronizing with the computer.

When monitor enters Power Save mode, the following message appears:

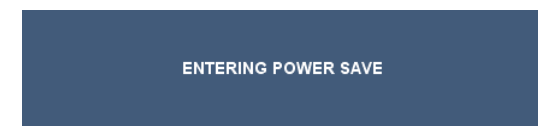

Actiave the computer and wake up the monitor to gain access to the [OSD](#page-14-1)

See [Solving Problems](#page-31-1) for more information.

### <span id="page-26-2"></span>**Setting the Optimal Resolution**

- 1. Right-click on the desktop and select **Properties**.
- 2. Select the **Settings** tab. 3. Set the screen resolution to 1440 x 900.
- 4. Click **OK**.

If you do not see 1440 x 900 as an option, you may need to update your graphics driver. Depending on your computer, complete one of the following procedures.

If you have a Dell desktop or portable computer:

Go to **support.dell.com**, enter your service tag, and download the latest driver for your graphics card.

If you are using a non-Dell computer (portable or desktop):

- Go to the support site for your computer and download the latest graphic drivers.
- Go to your graphics card website and download the latest graphic drivers.

### <span id="page-26-3"></span>**Using the Dell Soundbar (Optional)**

The Dell Soundbar is a stereo two channel system adaptable to mount on Dell Flat Panel Displays. The Soundbar has a rotary volume and on/off control to adjust the overall system level, a blue LED for power indication, and

<span id="page-26-0"></span>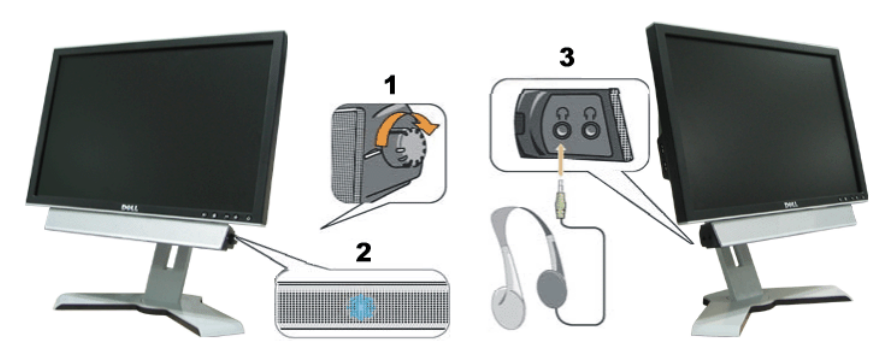

- **1.** Power/volume control
- <span id="page-26-1"></span>**2.** Power indicator

**3.** Headphone connectors

### <span id="page-27-1"></span>**Using the Tilt, Swivel, and Vertical Extension**

### **Tilt/Swivel**

With the built-in pedestal, you can tilt and/or swivel the monitor for the most comfortable viewing angle.

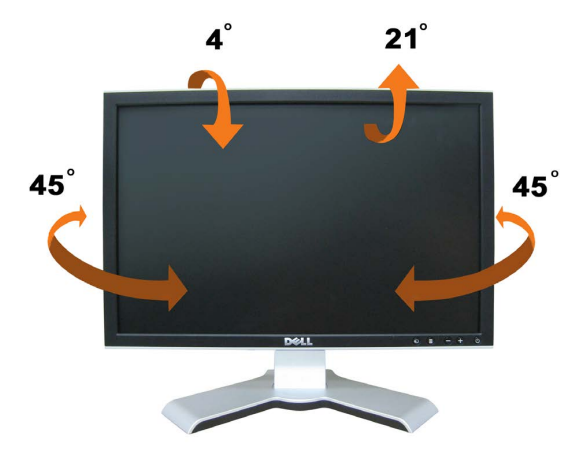

<span id="page-27-0"></span>**NOTE: The stand is detached and extended when the monitor is shipped from the factory.** 

### **Vertical Extension**

You can adjust the stand vertically, up to 4.72 inches (120mm) using the stand lock/release button. You can adjust the monitor to the desired position by sliding the monitor up and down the Stand.

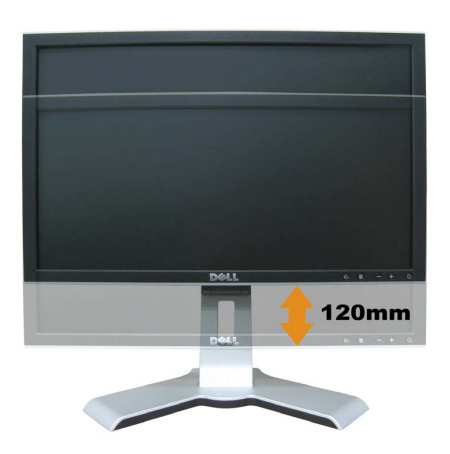

### **NOTE: If locked in the down position,**

- **1.** push the monitor down.
- **2.** press the Lock down/release button on the bottom rear of stand to unlock the monitor.
- **3.** Lift the monitor up and extend the stand to the desired height.

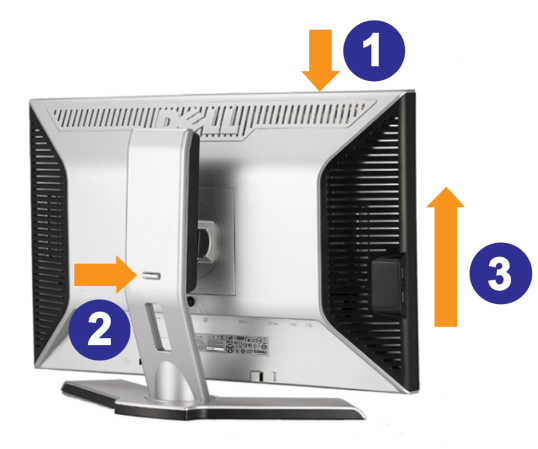

**NOTE: Before you move the monitor to a new location, lock the stand by lowering monitor until it clicks in to place.** 

### **Rotating the Monitor**

Before you rotate the monitor, your monitor should either be vertically extended ([Vertical Extension](#page-27-1)) or titled ([Tilt\)](#page-27-1) to avoid hitting the bottom edge of the monitor.

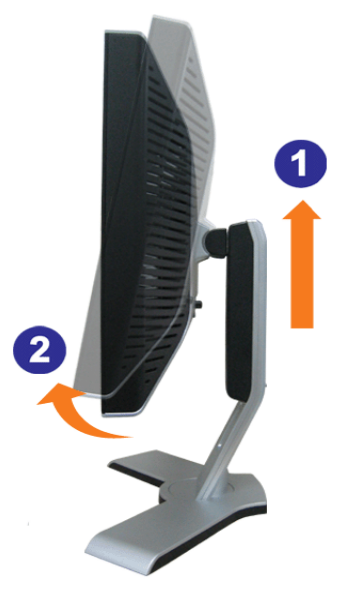

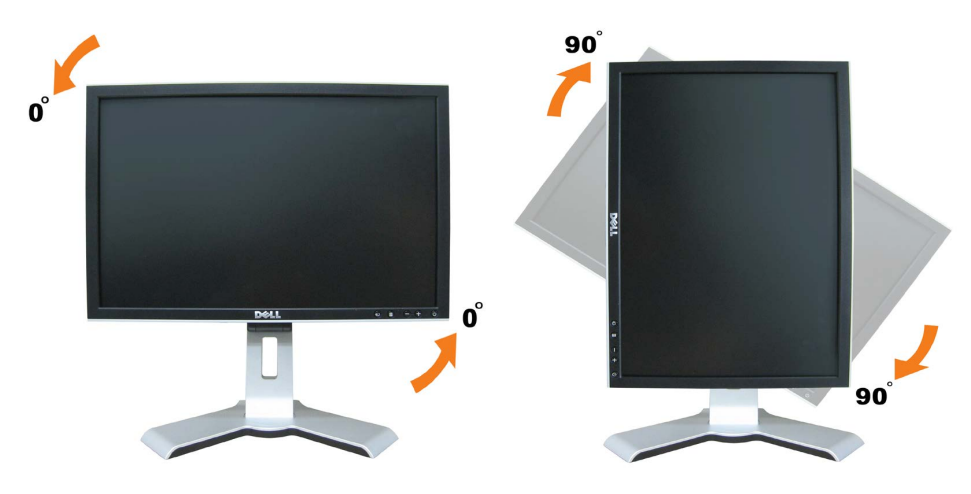

Ø NOTE: To use the Display Rotation function (Landscape versus Portrait view) with your Dell computer, you require an updated graphics driver that is not included with this monitor. To download the graphics driver, go to<br>sup

Ø **NOTE: When in** *Portrait View Mode***, you may experience performance degradation in graphic-intensive applications (3D Gaming etc.)**

### <span id="page-29-1"></span>**Adjusting the Rotation Display Settings of Your System**

After you have rotated your monitor, you need to complete the procedure below to rotate your operating system.

Ø **NOTE: If you are using the monitor with a non-Dell computer, you need to go the graphics driver website or your computer manufacturer website for information on rotating your operating system.**

- 1. Right-click on the desktop and click **Properties**.
- 2. Select the **Settings** tab and click **Advanced**.
- 3. If you have ATI, select the **Rotation** tab and set the preferred rotation.
- If you have nVidia, click the **nVidia** tab, in the left-hand column select **NVRotate**, and then select the preferred rotation. If you have Intel, select the **Intel** graphics tab, click **Graphic Properties**, select the **Rotation** tab, and then set the preferred rotation.

**NOTE: If you do not see the rotation option or it is not working correctly, go to support.dell.com and download the latest driver for your graphics card.** Ø

<span id="page-29-0"></span>[Back to Contents Page](#page-0-1)

<span id="page-30-1"></span>[Back to Contents Page](#page-0-1)

## **Solving Problems**

**Dell™ 1908WFP Flat Panel Monitor User's Guide**

- 0 [Troubleshooting Your Monitor](#page-30-2)
- ٥ [General Problems](#page-31-1)
- ٥ [Product Specific Problems](#page-32-1)
- **O** [Universal Serial Bus Specific Problems](#page-33-2)
- <sup>●</sup> Dell<sup>™</sup> Soundbar Troubleshooting

**CAUTION: Before you begin any of the procedures in this section, follow the [safety instructions](#page-35-1).**

## <span id="page-30-2"></span>**Troubleshooting Your Monitor**

### **Self-Test Feature Check (STFC)**

Your monitor provides a self-test feature that allows you to check whether your monitor is functioning properly. If your monitor and computer are properly connected but the monitor screen remains dark, run the monitor self-test by performing the following steps:

- 1. Turn off both your computer and monitor.
- 2. Unplug the video cable from the back of the computer. To ensure proper Self-Test operation, remove both Digital (white connector) and the Analog (blue connector) cables from the back of computer.
- <span id="page-30-0"></span>3. Turn on the monitor.

The floating 'Dell Self-test Feature Check' dialog box should appear on-screen on a black background if the monitor cannot sense a video signal and is working correctly. While in self-test mode, the power LED remains green. Also, depending upon the selected input, one of the dialogs shown below will continuously scroll through the screen.

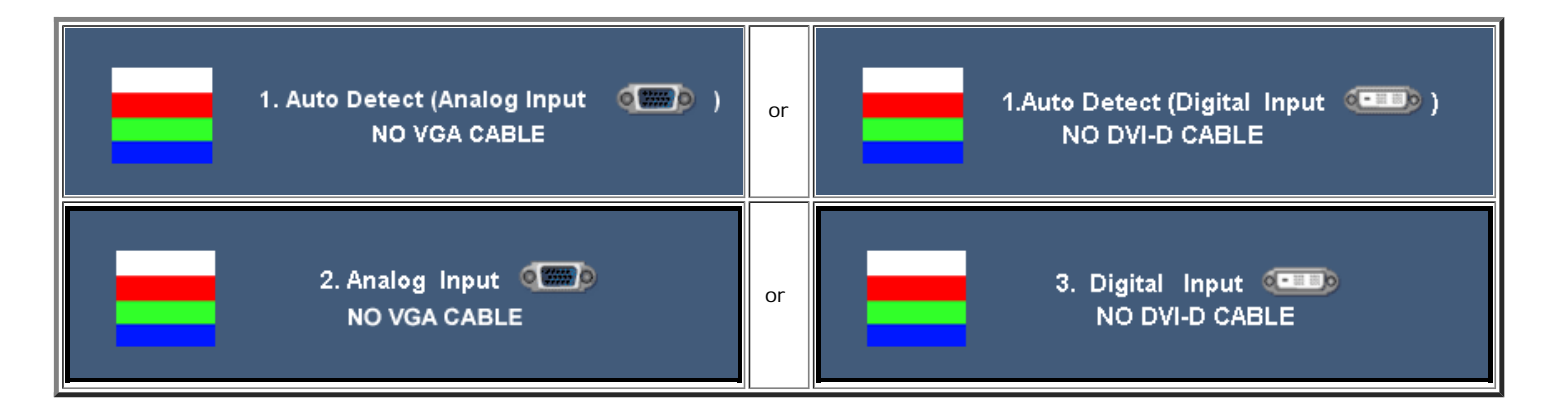

- 4. This box also appears during normal system operation if the video cable becomes disconnected or damaged.
- 5. Turn off your monitor and reconnect the video cable, then turn on both your computer and the monitor.

If your monitor screen remains blank after you use the previous procedure, check your video controller and computer system; your monitor is functioning properly.

### **OSD Warning Messages**

One of the following warning messages may appear on the screen indicating that the monitor is out of synchronization.

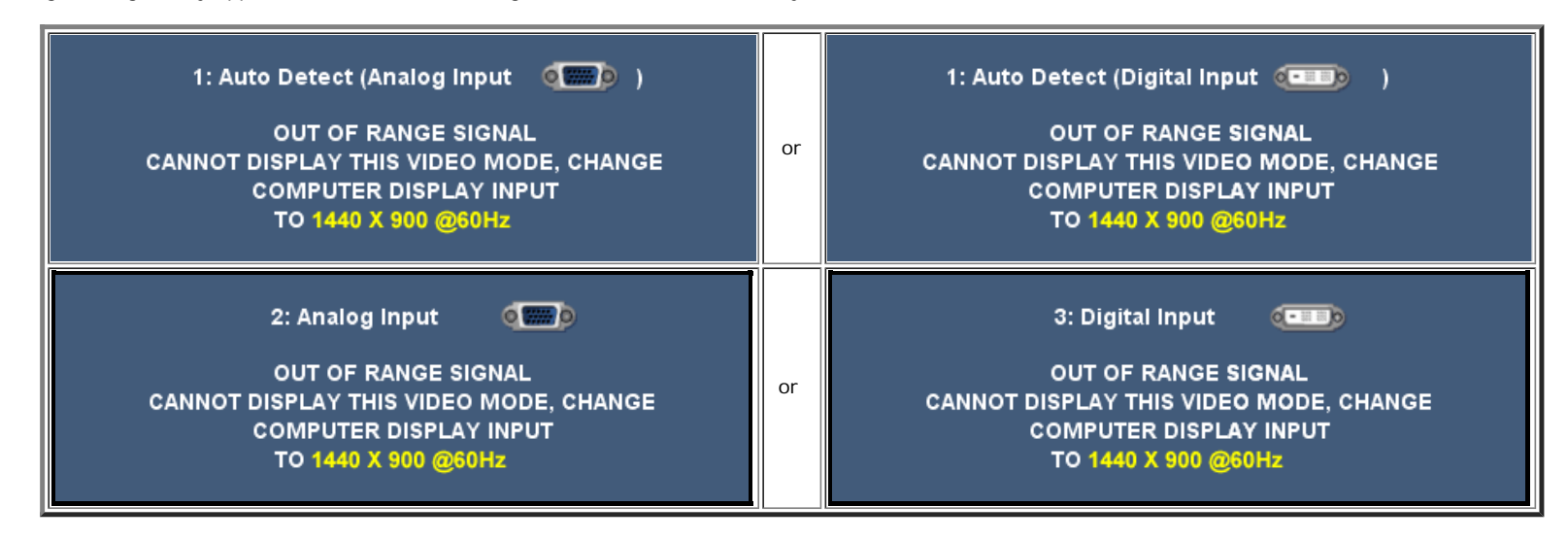

This means that the monitor cannot synchronize with the signal that it is receiving from the computer. Either the signal is too high or too low for the monitor to use. See Monitor Specifications for the Horizontal and Vertical frequency ranges addressable by this monitor. Recommended mode is 1440 X 900 @ 60Hz.

Occasionally, no warning message appears, but the screen is blank. This could also indicate that the monitor is not synchronizing with the computer or that the monitor is in a power save mode.

## <span id="page-31-1"></span>**General Problems**

The following table contains general information about common monitor problems you might encounter.

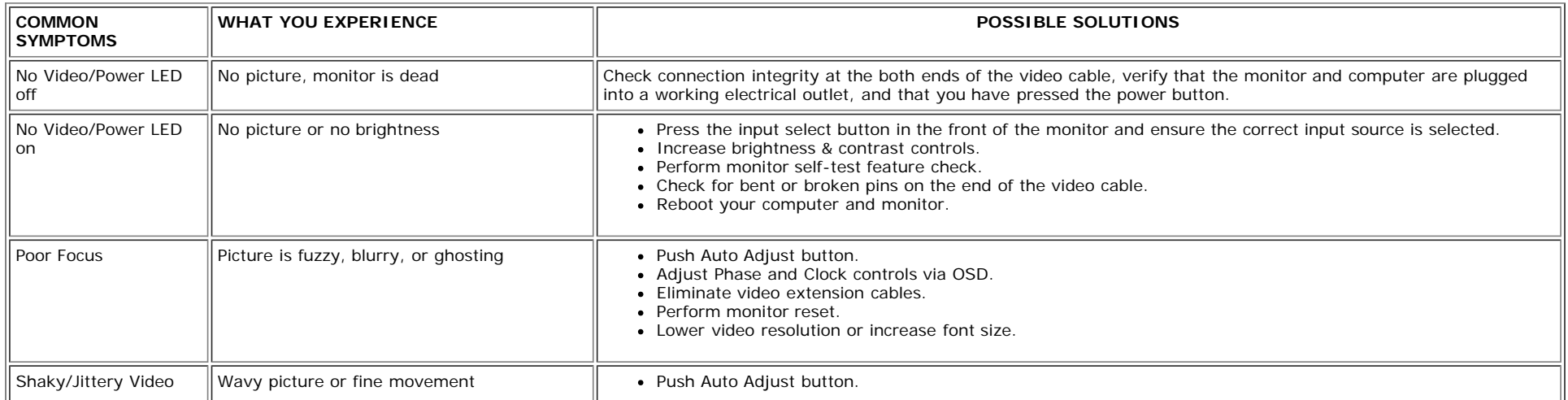

Download from Www.Somanuals.com. All Manuals Search And Download.

<span id="page-31-0"></span>file:///T|/htdocs/monitors/1908WFP/en/ug/solve.htm[10/31/2012 11:34:36 AM]

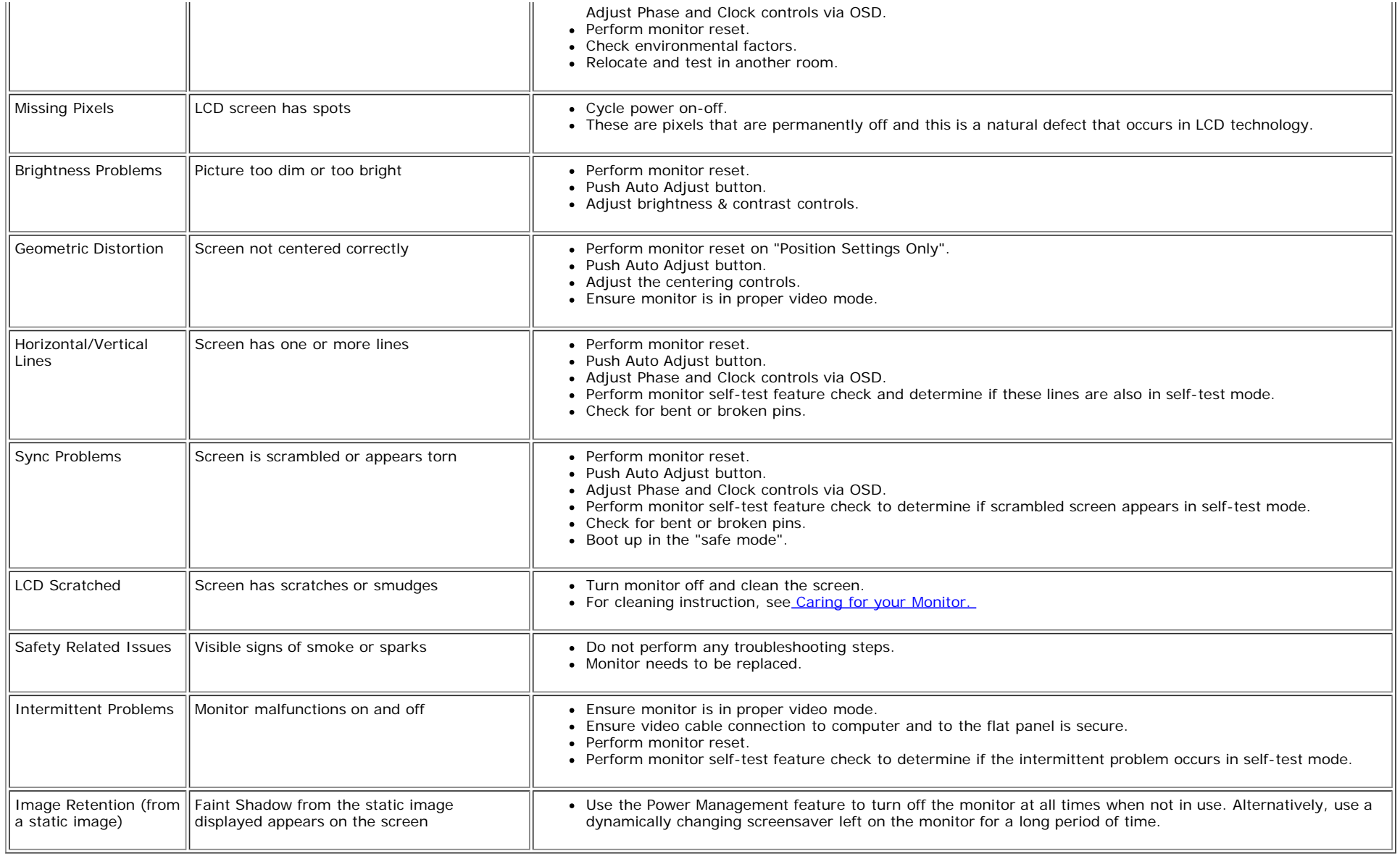

## <span id="page-32-1"></span>**Product Specific Problems**

<span id="page-32-0"></span>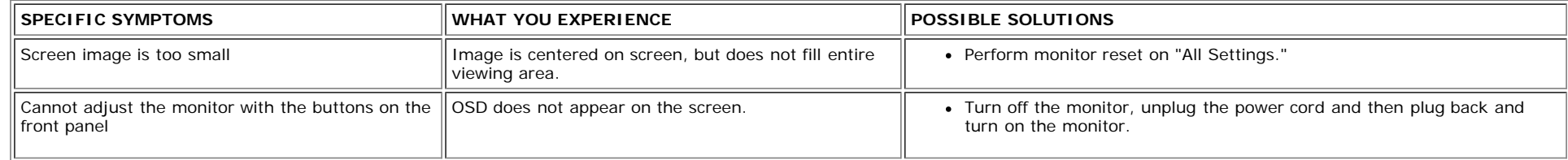

## <span id="page-33-2"></span>**Universal Serial Bus (USB) Specific Probelms**

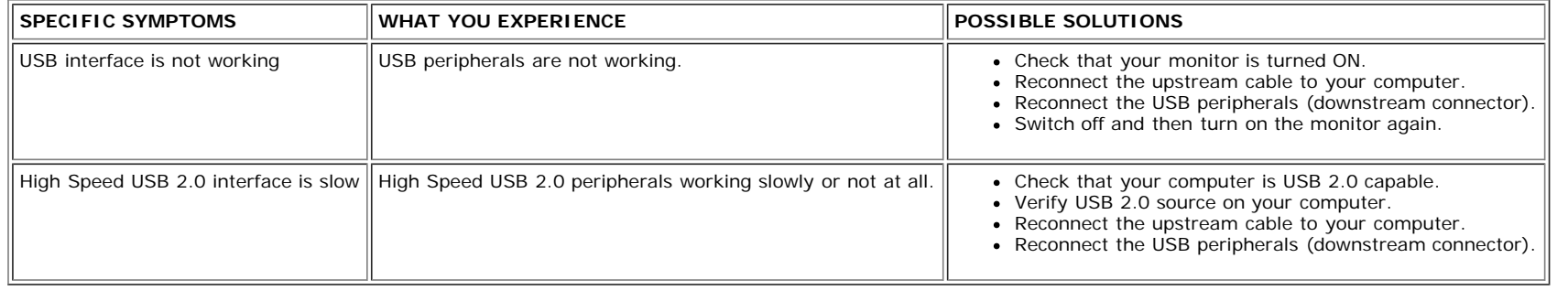

## <span id="page-33-3"></span><span id="page-33-0"></span>**Troubleshooting the Dell™ Soundbar**

<span id="page-33-1"></span>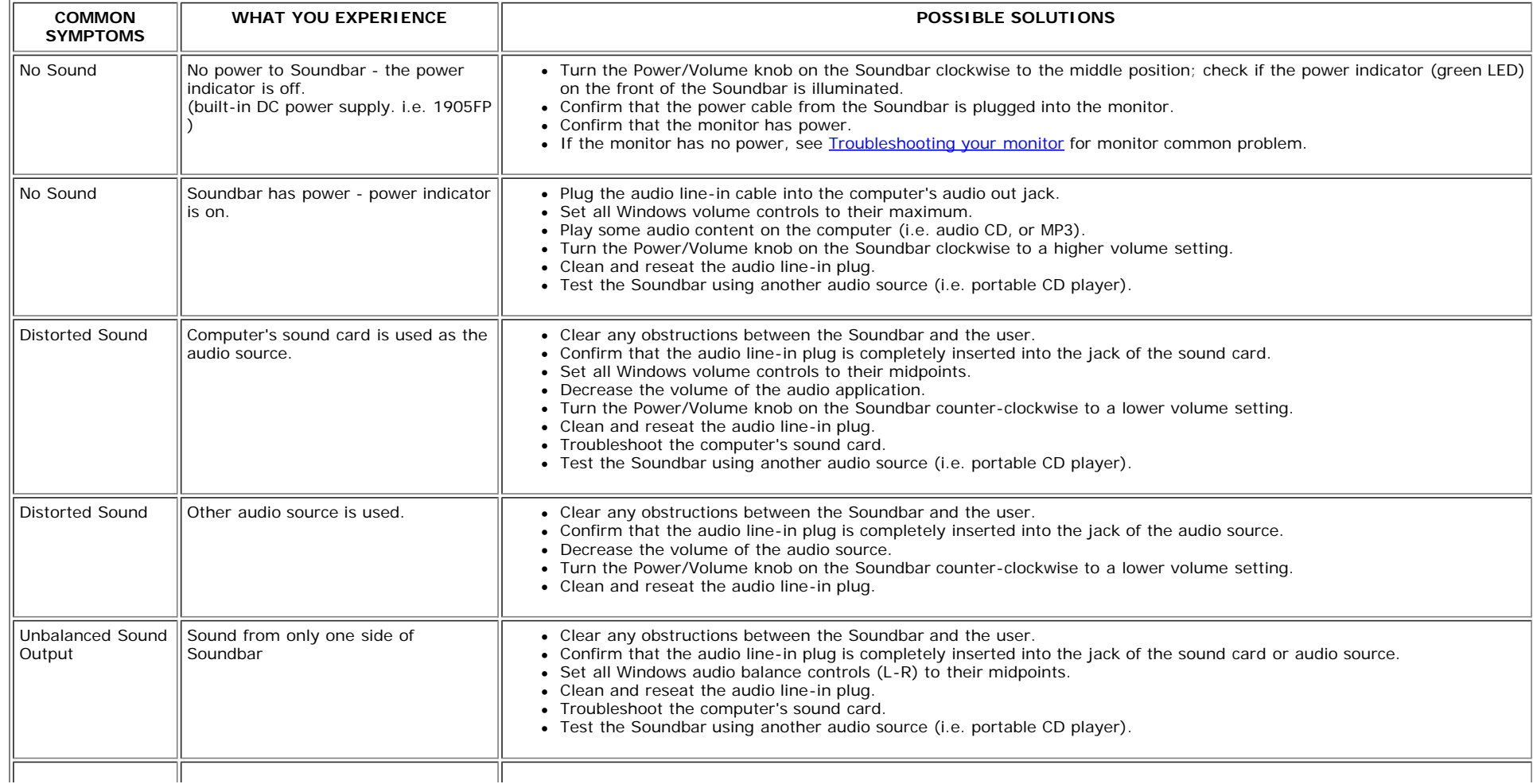

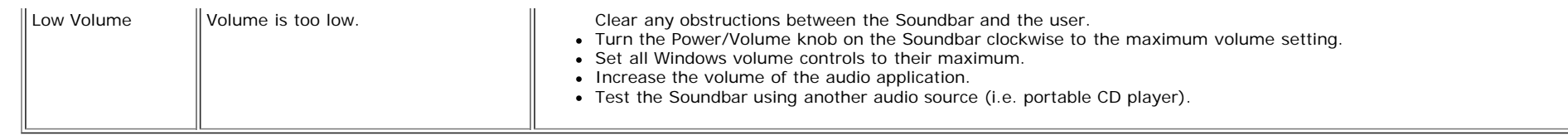

[Back to Contents Page](#page-0-1)

<span id="page-35-1"></span>[Back to Contents Page](#page-0-1)

## **Appendix**

**Dell™ 1908WFP Flat Panel Monitor User's Guide**

- Safety Instructions
- FCC Notice (U.S. Only) and Other Regulatory Information O
- Contacting Dell
- **O** Your Monitor Setup Guide

# <span id="page-35-0"></span>**CAUTION: Safety Instructions**

For safety instructions,refer to your Product Information Guide.

## **FCC Notice (U.S. Only) and Other Regulatory Information**

### FCC Class B

This equipment generates, uses, and can radiate radio frequency energy and, if not installed and used in accordance with the manufacturer's instruction manual, may cause interference with radio and television reception. This equipment has been tested and found to comply with the limits for a Class B digital device pursuant to Part 15 of the FCC Rules.

This device complies with Part 15 of the FCC Rules. Operation is subject to the following two conditions:

- 1. This device may not cause harmful interference.
- 2. This device must accept any interference received, including interference that may cause undesired operation.

## **ONOTICE: The FCC regulations provide that changes or modifications not expressly approved by Dell Inc. could void your authority to operate this equipment.**

These limits are designed to provide reasonable protection against harmful interference in a residential installation. However, there is no guarantee that interference will not occur in a particular installation. If this equipment does cause harmful interference with radio or television reception, which can be determined by turning the equipment off and on, you are encouraged to try to correct the interference by one or more of the following measures:

- Reorient the receiving antenna.
- Relocate the system with respect to the receiver.
- Move the system away from the receiver.
- Plug the system into a different outlet so that the system and the receiver are on different branch circuits.

If necessary, consult a representative of Dell Inc. or an experienced radio/television technician for additional suggestions.

The following information is provided on the device or devices covered in this document in compliance with the FCC regulations:

- Product name: 1908WFP
- Model number:1908WFPf
- Company name: Dell Inc.

Worldwide Regulatory Compliance & Environmental Affairs

One Dell Way

Round Rock,TX 78682 USA 512-338-4400

## **Contacting Dell**

For customers in the United States, call 800-WWW-DELL (800-999-3355).

## **A** NOTE: If you do not have an active Internet connection, you can find contact information on your purchase invoice, packing slip, bill, or Dell product catalog.

Dell provides several online and telephone-based support and service options. Availability varies by country and product, and more services may not be available in your area. To contact Dell for sales, technical support, or customer service issues:

- **1** Visist **support.dell.com**
- **2** Verify your country or region in the **Choose A Country/Region** drop-down menu at the bottom of the page.
- **3** Click **Contact Us** on the left side of the page.
- **4** Select the appropriate service or support link based on your need.
- **5** Choose the method of contating Dell that is convenient for you.

## **Your Monitor Setup Guide**

To view PDF files (files with an extension of **.pdf**), click the document title. To save PDF files (files with an extension of **.pdf**) to your hard drive, right-click the document title, click Save Target As in Microsoft® Internet Explorer or Save Link As in Netscape Navigator, and then specify a location on your hard drive to which you want to save the files.

*[Your Monitor Setup Guide](#page-37-0)* **(.pdf )** (2.27 MB)

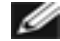

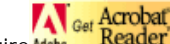

**NOTE:** PDF files require *Mode* Reader [,](http://www.adobe.com/) which can be downloaded from the Adobe website at [www.adobe.com](http://www.adobe.com/).<br>NOTE: PDF files require *Mode* and the PDF files and select the PDF file. To view a PDF file, launch Acrobat Reader. Then click **File**®**Open** and select the PDF file.

[Back to Contents Page](#page-0-1)

<span id="page-37-0"></span>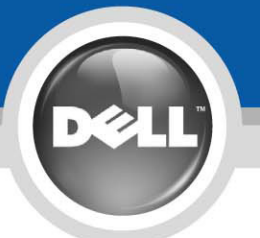

# **Setting Up Your Monitor**

Vorsicht:

Lesen Sie die

Setup Ihres Monitors | Instalación de su monitor | Impostazione del monitor Ustawianie monitora | Instalação do monitor | Impostazione del monitor

### your Dell monitor, see the Sicherheitshinweise in der fonctionner votre moniteur Dell, safety instructions in your Betriebsanleitung Ihres consultez les intructions de monitor Product Information Monitors, bevor Sie Ihren sécurité dans le Guide Guide See your User's Dell Monitor installieren und d'informations produit du moniteur Dell™ 1908WFP Flat Panel Monitor Guide for a complete list of in Betrieb nehmen. Siehe Consultez votre Guide d'utilisation

features

Benutzerhandbuch für eine pour une liste complète des komplette Liste der Features. caractéristiques.

PRECAUCIÓN: AVERTISSEMENT: Avant d'installer et de faire Consulte su manual de usuario

Antes de instalar y utilizar su monitor Dell, consulte las instrucciones de seguridad que se encuentran en la Guía de información de producto

de características.

przeczytać zalecenia dotyczące bezpieczeństwa monitora zawarte w Przewodniku produktu Pełna lista funkcji. para conocer la lista completa patrz przewodnik użytkownika.

PRZESTROGA:

### Przed ustawianiem i obsługą antes de instalar e usar o monitora Dell należy monitor Dell, consulte as instruções de segurança no respectivo Guia de informações do produto. Consulte o Guia do usuário para uma lista completa de recursos.

OR

OU

 $\circ$ 

OU

ATENÇÃO:

ATTENZIONE: Prima di installare ed usare il monitor Dell, leggere le istruzioni di sicurezza della Guida informativa del prodotto. Fare riferimento alla Guida all'uso per l'elenco completo delle caratteristiche.

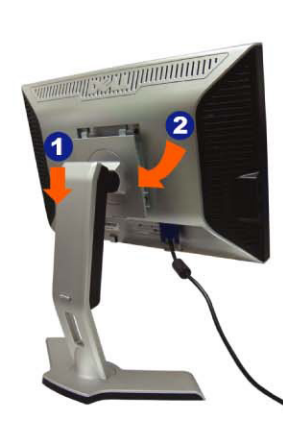

## **Attach the monitor to** the stand.

Befestigen Sie den Monitor am Ständer. Attachez le moniteur sur le support. Coloque el monitor en el soporte. Przymocować monitor do stojaka. Fixe o monitor na base Attaccare il monitor alla base

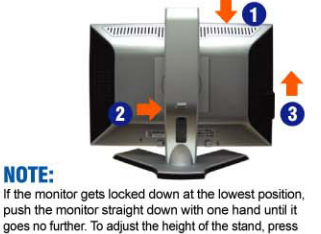

**CAUTION:** 

Before you set up

push the monitor straight down with one hand until it goes no further. To adjust the height of the stand, press<br>the stand lock/release button on the back of the stand Hinweis: Rastet der Monitor in der untersten Position

**NOTE:** 

r in weblas. Nastet der Monitor mit den Hand so weit wie<br>ein, drücken Sie den Monitor mit einer Hand so weit wie<br>möglich nach unten. Um die Höhe des Ständers<br>einzustellen, drücken Sie den Verriegeln/Entriegeln<br>Knopf an der REMARQUE : Si le moniteur est verrouillé en position extrême basse, enfoncez le vers le bas d'une main éxaise intérieurs de la pourse le vis de la fauteur du<br>jusqu'en fin de course. Pour régler la hauteur du<br>support, appuyez sur le bouton de verrouillage/<br>déverrouillage du support à l'arrière du support.

NOTA: Si el monitor se bloquea en la posición más baja, empújelo hacia abajo con una mano hasta que no<br>baja, empújelo hacia abajo con una mano hasta que no<br>baje más. Para ajustar la altura del soporte, presione el botón de bloqueo/liberación del soporte situado en la parte superior del soporte.

UWAGA: Jeżeli monitor zablokuje się w najniższym<br>położeniu, nacisnąć monitor pionowo w dół, do oporu<br>jedną ręką. Aby wyregulować wysokość stojaka<br>nacisnąć przycisk blokady/ zwalniania stojaka znajdujący się z tyłu stojaka

NOTA: se o monitor ficar travado na posição mais<br>baixa, pressione-o para baixo em linha reta com uma<br>mão até que não desça mais. Para ajustar a altura da base, pressione o botão de travamento/liberação na parte traseira da base

NOTA: Se il monitor si blocca nella posizione più bassa,<br>con una mano abbassarlo fino in fondo. Per regolare l'altezza della base, premere il tasto di blocco/sblocco sul retro della base

 $\blacksquare$ 

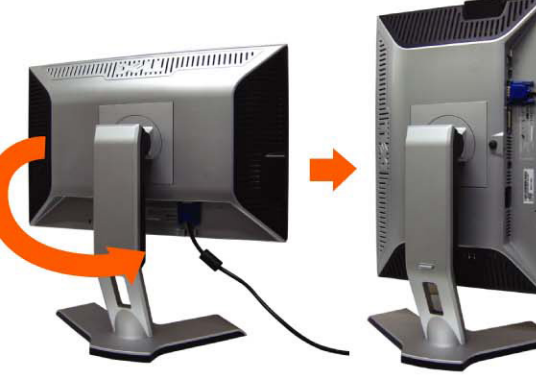

### **Rotate the monitor to connect** the cables.

Drehen Sie den Monitor um, um die Kabel anzuschließen. Faites tourner le moniteur pour connecter les câbles. Gire el monitor para conectar los cables Obrócić monitor, aby podłączyć przewody. Gire o monitor para conectar os cabos. Ruotare il monitor per collegare i cavi.

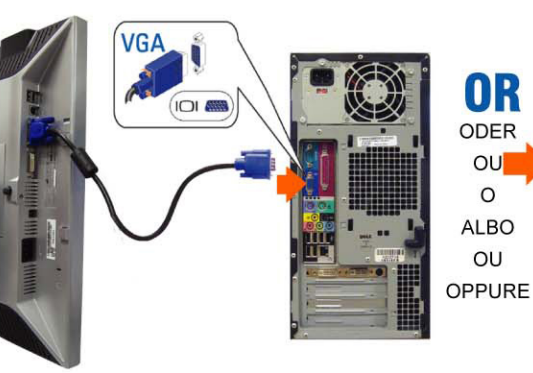

## **Connect the blue VGA cable to the** computer.

### **Connect the optional white DVI cable to** the computer.

 $\bigoplus$  80

Verbinden Sie wahlweise das weiße DVI-Kabel im **Ihrem Computer** 

Reliez le câble optionnel DVI blanc à l'ordinateur. Conecte el cable blanco opcional DVI al equipo. Podłączyć opcjonalny biały kabel DVI do komputera. Conecte o cabo DVI opcional ao computador. Collegare il cavo DVI optional al computer.

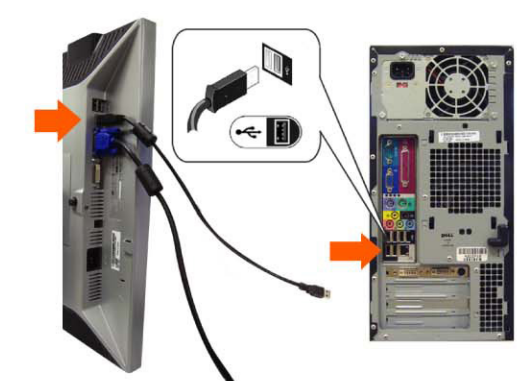

## **Connect the USB cable to** the computer.

Verbinden Sie das USB-Kabel mit Ihrem Computer. Reliez le câble USB à l'ordinateur. Conecte el cable USB al equipo. Podłączyć kabel USB do komputera. Conecte o cabo USB ao computador. Collegare il cavo USB al computer.

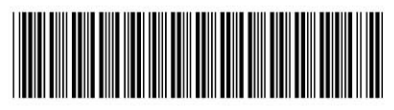

506280006400R(A)HD (DELL P/N: PT571 Rev. A00)

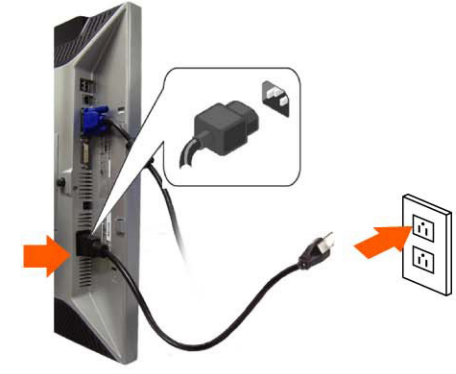

## **Connect the power cable firmly to the** monitor and the electrical outlet.

- Verbinden Sie das Netzkabel fest mit Monitor und einer Steckdose.
- Branchez le câble d'alimentation fermement entre le moniteur et une prise secteur.
- Conecte el cable de alimentación firmemente al monitor y a la toma eléctrica.
- Podłączyć mocno przewód zasilania do monitora i gniazdka elektrycznego.

Conecte firmemente o cabo de alimentação ao monitor e à tomada elétrica.

Collegare con fermezza il cavo d'alimentazione al monitor ed alla presa di corrente.

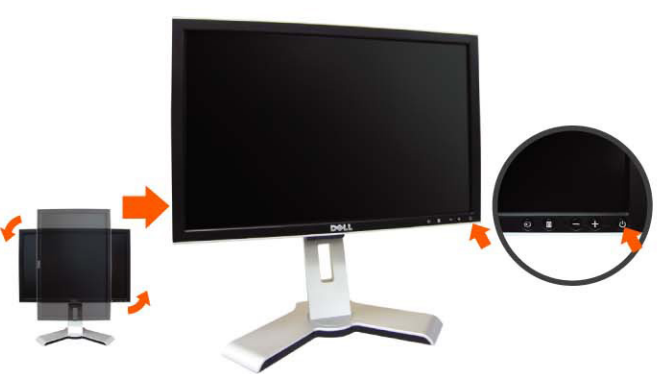

### **Rotate the monitor back and** press the power button.

Drehen Sie den Monitor zurück und schalten Sie ihn ein. Faite tourner le moniteur vers l'arrière et allumez-le. Gire el monitor hacia atrás y enciéndalo. Obrócić monitor z powrotem i włączyć go. Gire o monitor para a posição original e ligue-o. Ruotare di nuovo il monitor ed accenderlo

www.dell.com | support.dell.com

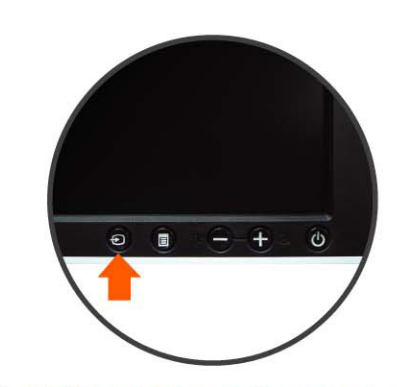

### If nothing appears on the screen, press the *Input Select* button.

- Sollte kein Bild erscheinen, drücken Sie die Quellenauswahl-Taste.
- Si rien n'apparaît sur l'écran, appuyez sur le bouton de sélection d'entrée.
- Si no aparece nada en la pantalla, pulse el botón de selección de entradas
- Jeżeli na ekranie nic sienie pojawi, wcisnąć przycisk Wybór sygnału wejścia.
- Se nada aparecer na tela, pressione o botão Seleção de entrada
- Se sullo schermo non appare nulla, premere il tasto Input Select (Selezione input).

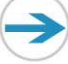

 $\blacksquare$ 

Verbinden Sie das blaue VGA-Kabel mit Ihrem Computer. Reliez le câble VGA bleu à l'ordinateur.

Conecte el cable VGA azul al equipo. Podłaczyć niebieski kabel VGA do komputera Conecte o cabo VGA azul ao computador. Collegare il cavo blu VGA al computer.

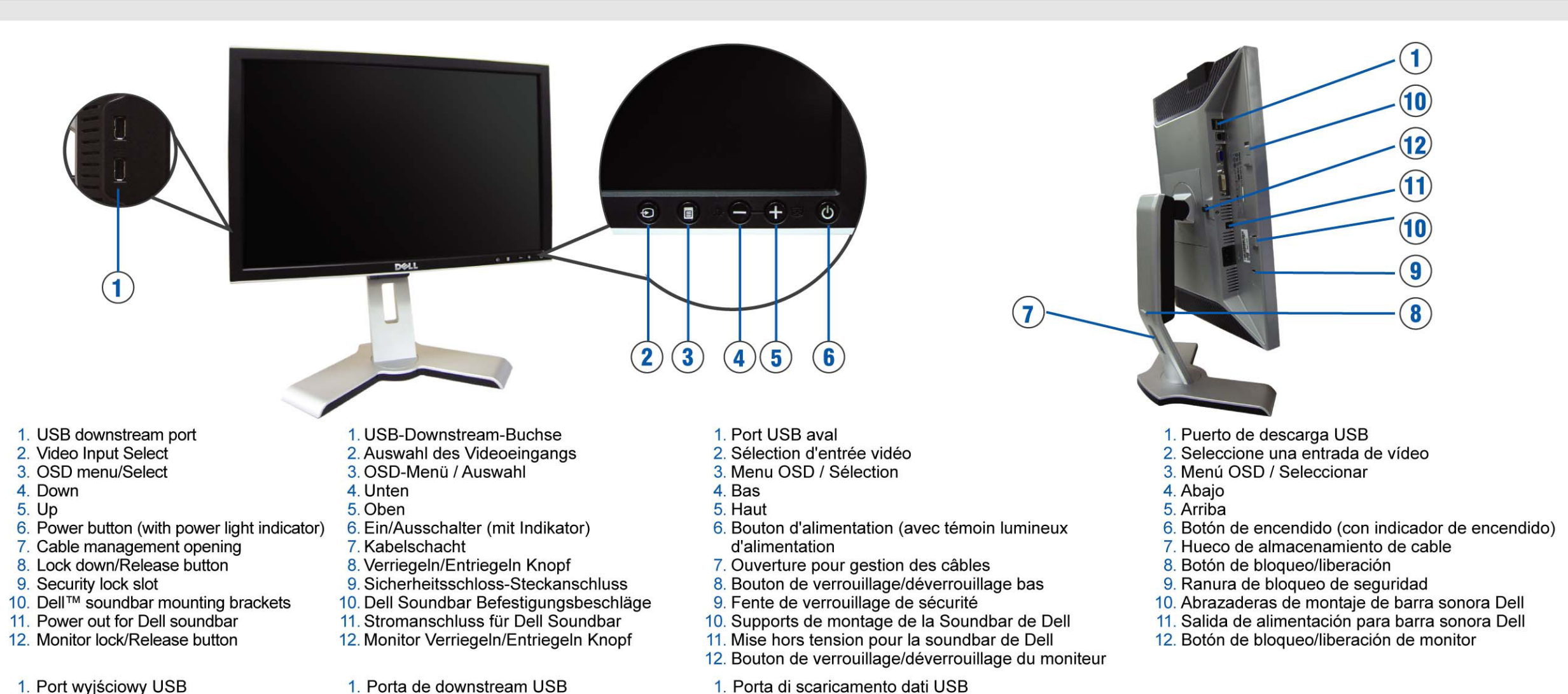

2. Selezione input video

9. Alloggio antifurto

4. Giù

5. Su

3. Menu OSD / Selezione

7. Apertura per la gestione dei cavi

10. Staffe di montaggio Dell Soundbar

12. Tasto di Blocco/Sblocco del monitor

11. Uscita alimentazione per Dell Soundbar

- 1. Port wyjściowy USB
- 2. Wybór wejścia wideo
- 3. Menu OSD/Wybór
- 4. W dół
- 5. W góre
- 6. Włącznik zasilania (ze wskaźnikiem świetlnym)
- 7. Otwór zarządzania kablami
- 8. Przycisk blokady/zwolnienia
- 9. Szczelina blokady bezpieczeństwa
- 10. Wsporniki montażowe Dell Soundbar
- 11. Wyłączenie zasilania Dell soundbar
- 12. Blokada monitora/przycisk zwolnienia. 12. Botão de travamento/liberação do monitor
- 

### Finding Information Für Weitere Informationen Pour trouver des informations  $\rightarrow$

2. Seleção de entrada de vídeo

6. Botão liga/desliga (com luz indicadora de

7. Abertura para passagem dos cabos

10. Suportes de fixação do Dell Soundbar

11. Saída de alimentação para o Dell Soundbar

8. Botão de travamento/liberação

9. Slot para trava de segurança

3. Menu OSD / Selecionar

funcionamento)

4. Para baixo

5. Para cima

For more information, see the siehe Benutzerhandbuch des Monitors monitor's User's Guide in the auf der Treiber- und Dokumantations-CD (im Lieferumfang enthalten). Drivers and Documentation media that ships with your system

Pour plus d'informations, consultez le Guide d'utilisation du moniteur sur le support des pilotes et de la documentation qui accompagnait votre moniteur

### Búsqueda de información medios de controladores y documentación enviados

con su monitor para más información.

6. Tasto d'alimentazione (con indicatore luminoso)

8. Tasto di Blocco (su posizione inferiore)/Sblocco

Consulte el Manual de usuario del monitor en los

Znajdowanie informacji Patrz Przewodnik użytkownik na nośniku monitor e a mídia de Drivers e documentação que Sterowniki i dokumentacja, przesłanym acompanha o monitor. wraz z monitorem

### Onde encontrar informações

Dove trovare le informazioni Para mais informações, consulte o Guia do usuário do Per altre informazioni, fare riferimento alla Guida all'uso, del supporto Drivers and User Documentatio (Driver e Documentazione) fornito in dotazione

al monitor

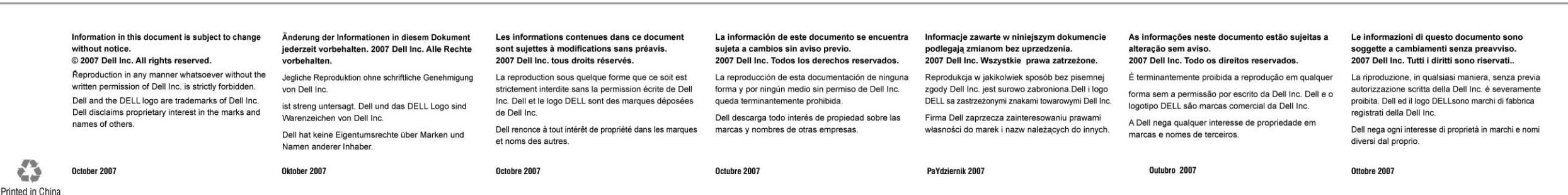

Free Manuals Download Website [http://myh66.com](http://myh66.com/) [http://usermanuals.us](http://usermanuals.us/) [http://www.somanuals.com](http://www.somanuals.com/) [http://www.4manuals.cc](http://www.4manuals.cc/) [http://www.manual-lib.com](http://www.manual-lib.com/) [http://www.404manual.com](http://www.404manual.com/) [http://www.luxmanual.com](http://www.luxmanual.com/) [http://aubethermostatmanual.com](http://aubethermostatmanual.com/) Golf course search by state [http://golfingnear.com](http://www.golfingnear.com/)

Email search by domain

[http://emailbydomain.com](http://emailbydomain.com/) Auto manuals search

[http://auto.somanuals.com](http://auto.somanuals.com/) TV manuals search

[http://tv.somanuals.com](http://tv.somanuals.com/)